**Flatex Trader 2.0**

# Handelsintegration für Flatex

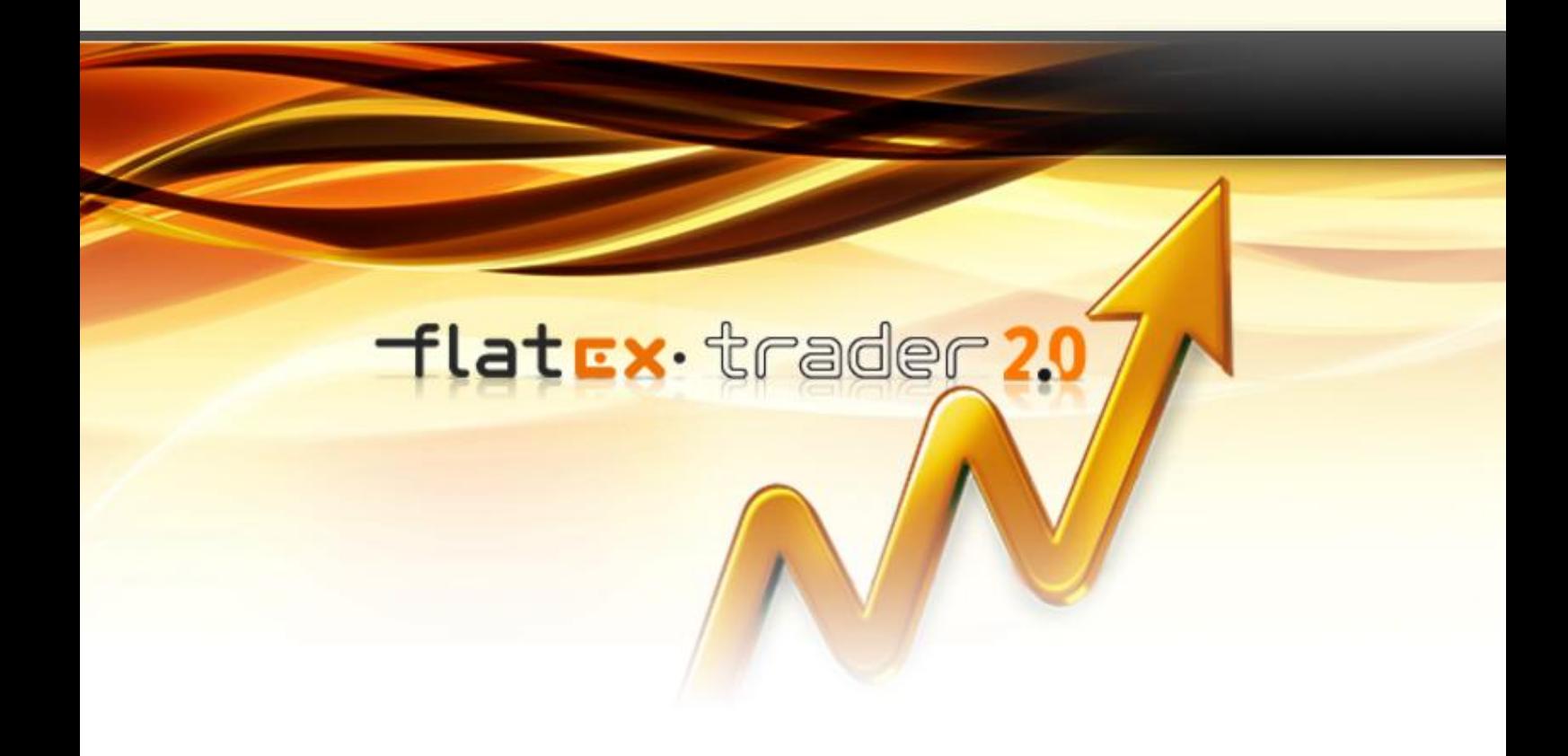

TeleTrader Software GmbH

# **Inhalt**

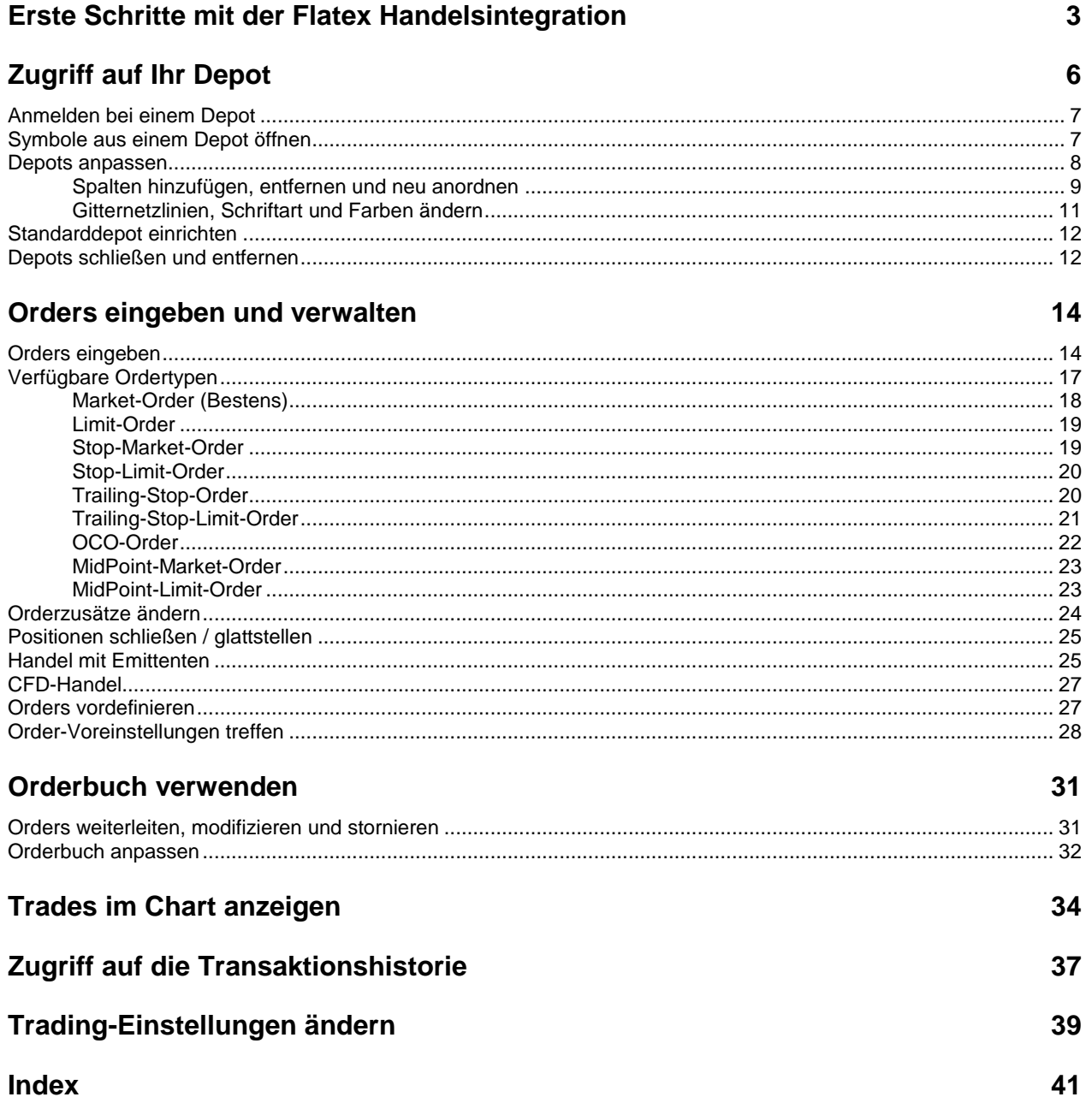

Tlat<mark>cx</mark> trader<sup>20</sup>

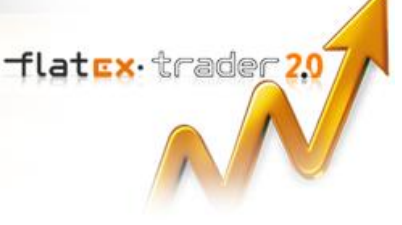

# <span id="page-2-0"></span>Erste Schritte mit der Flatex Handelsintegration

Mit der Flatex Handelsintegration können Sie Wertpapiere aus Flatex Trader 2.0 heraus handeln. Um die Handelsintegration verwenden zu können, benötigen Sie ein Konto bei Flatex. Für weitere Informationen zum Eröffnen eines Kontos wenden Sie sich bitte an Flatex: [http://www.flatex.de.](http://www.flatex.de/)

Diese kurze Einführung wird Ihnen die Flatex Handelsintegration vorstellen und Ihnen die notwendigen Schritte zeigen um Ihr Konto einzurichten. Für weitere Informationen verwenden Sie bitte die Links am Ende jedes Schrittes.

#### Depot einrichten

- Starten Sie Flatex Trader 2.0.
- Um sich bei dem Depot anzumelden, klicken Sie auf **Trade** > **Flatex** und dann auf die Nummer Ihres Depots. Geben Sie falls nötig den iTan-Code für diese Sitzung im Dialog ein. Siehe [Anmelden bei einem Depot](#page-6-0) auf Seite 7.
- Ihr Depot mit allen aktuellen Positionen erscheint nun am Bildschirm.

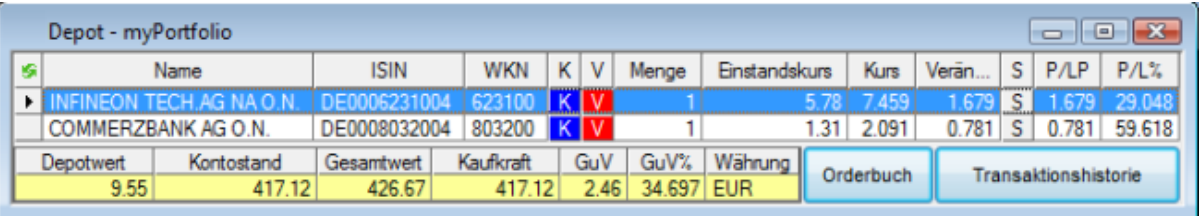

#### Order eingeben

- Öffnen Sie ein Dokument das das Symbol (Wertpapier) enthält, welches Sie handeln möchten.
- Klicken Sie mit der rechten Maustaste auf das Symbol und wählen Sie **Kaufen** oder **Verkaufen**. Es gibt noch einige andere Methoden um Orders einzugeben: Siehe [Orders eingeben](#page-13-1) auf Seite 14.

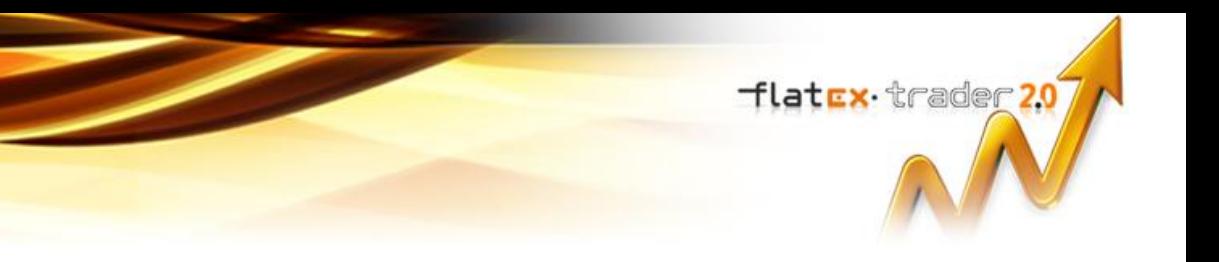

▪ Der Dialog **Auftrag (KAUF)** oder **Auftrag (VERKAUF)** wird angezeigt.

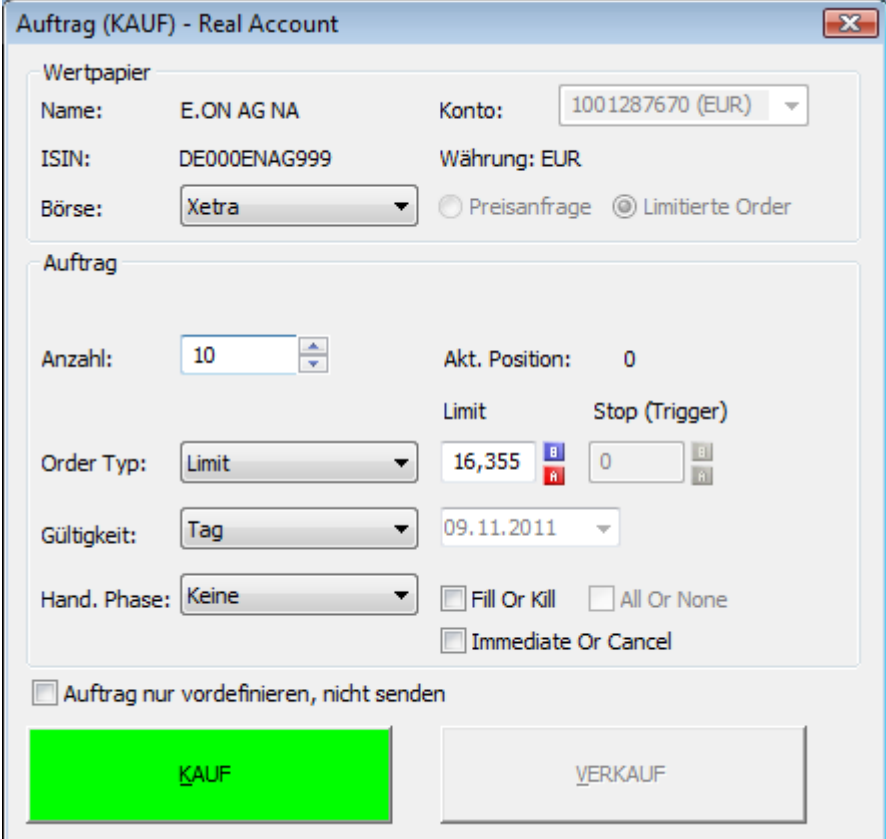

- Geben Sie die **Anzahl**, den **Order Typ**, **Limit** oder **Stop (Trigger)** und andere Einstellungen im Dialog ein. Siehe [Verfügbare Ordertypen](#page-16-0) auf Seite 17 und [Orderzusätze ändern](#page-23-0) auf Seite 24.
- Klicken Sie auf **BUY** oder **SELL** um die Order an das Flatex Handelssystem zu übermitteln.

Status der Order im Orderbuch überwachen

Öffnen Sie das [Orderbuch](#page-30-0) indem Sie auf die Schaltfläche Orderbuch in Ihrem Depot klicken. Siehe Orderbuch [verwenden](#page-30-0) auf Seite 31.

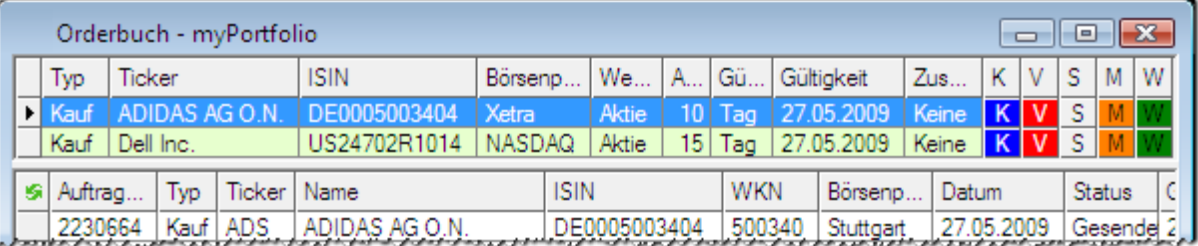

- Das Orderbuch zeigt alle Orders die noch nicht durchgeführt worden sind (laufende Aufträge) und alle vordefinierten Orders die noch nicht übermittelt wurden (siehe [Orders vordefinieren](#page-26-1) auf Seite 27).
- Sie können das Orderbuch verwenden um vordefinierte Orders weiterzuleiten oder um laufende Aufträge zu modifizieren oder zu stornieren. Sieh[e Orders weiterleiten, modifizieren und stornieren](#page-30-1) auf Seite 31.

Transaktionen und laufende Aufträge im Chart oder in der Transaktionshistorie überwachen

Sie können Ihre aktuellen Positionen oder laufenden Aufträge im Chart des gehandelten Wertpapiers anzeigen. Siehe [Trades im Chart anzeigen](#page-33-0) auf Seite 34.

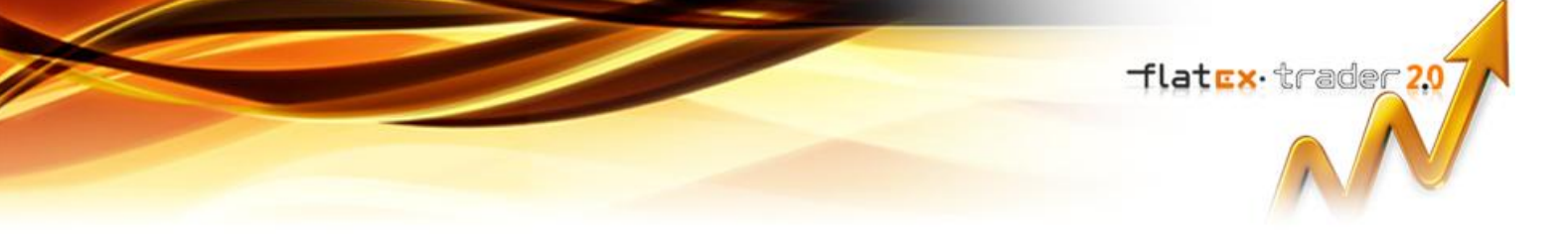

Für eine Übersicht aller laufenden Aufträge und Transaktionen in Ihrem Depot verwenden Sie die Transaktionshistorie. Siehe [Zugriff auf die Transaktionshistorie](#page-36-0) auf Seite 37.

Flatex Trader 2.0 Version 9.12

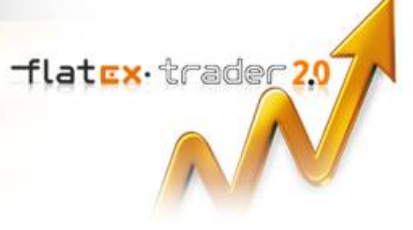

# <span id="page-5-0"></span>Zugriff auf Ihr Depot

Das Depotfenster zeigt alle aktuellen Positionen Ihres Flatex Kontos in einer tabellarischen Übersicht. Sie können das Depotfenster zusammen mit anderen Dokumenten in einem Flatex Trader 2.0-Arbeitsbereich speichern.

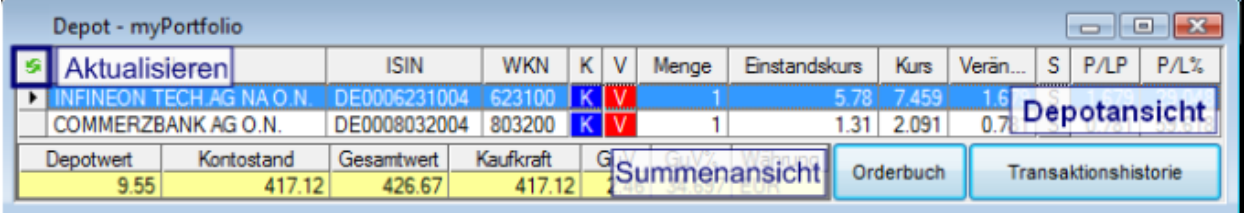

#### **Hinweis Flatex** fasst alle Transaktionen zu demselben Wertpapier in einer Positionen zusammen. Ein Kaufauftrag für MSFT über 20 Stück und ein nachfolgender Kaufauftrag für dieselbe Aktie über 30 Stück wird in einer Positionen von 50 Stück MSFT zusammengefasst.

#### Depot- und Summenansicht

Im oberen Teil des Depotfensters zeigt die **Depotansicht** alle Ihre Positionen als Liste. In der **Summenansicht** im unteren Teile sehen Sie eine Zusammenfassung Ihrer Anlagen und den aktuellen Gewinn und Verlust. Um die aktuellen Daten von Flatex abzufragen, klicken Sie auf die Schaltfläche **Aktualisieren** in der oberen linken Ecke (das Depot wird automatisch aktualisiert wenn neue Orders eingegeben werden).

#### **Erfahren Sie mehr:**

- [Anmelden bei einem Depot](#page-6-0) auf Seite 7
- [Depots schließen und entfernen](#page-11-1) auf Seite 12

Erstellen Sie Kauf- und Verkaufsaufträge oder stellen Sie Positionen glatt

Sie können neue Orders für Positionen in Ihrem Depot erstellen indem Sie auf Koder V klicken, oder existierende Positionen schließen / glattstellen indem Sie auf S klicken.

#### **Erfahren Sie mehr:**

- [Orders eingeben](#page-13-1) auf Seite 14
- **[Positionen schließen / glattstellen](#page-24-0) auf Seite 25**

Zugriff auf das Orderbuch und die Transaktionshistorie

Um offene / laufende oder vordefinierte Orders zu sehen, oder auf eine Liste aller Transaktionen in Ihrem Depot zuzugreifen, öffnen Sie das **Orderbuch** und die **Transaktionshistorie**.

## **Erfahren Sie mehr:**

- [Orderbuch verwenden](#page-30-0) auf Seite 31
- [Zugriff auf die Transaktionshistorie](#page-36-0) auf Seite 37

#### Aussehen des Depotfensters ändern

Sie können die Spalten die in der Depotansicht angezeigt werden hinzufügen, entfernen oder neu anordnen sowie die Gitternetzlinien, Schriftart und Farben von sowohl der Depot- als auch der Summenansicht ändern. Wenn Sie mehr als ein Depot verwenden, können Sie auswählen, welches standardmäßig zum Handel verwendet werden soll.

#### **Erfahren Sie mehr:**

- [Depots anpassen](#page-7-0) auf Seite 8
- [Standarddepot einrichten](#page-11-0) auf Seite 12

# <span id="page-6-0"></span>Anmelden bei einem Depot

Sie müssen sich bei ihrem Depot anmelden um die aktuellen Positionen zu sehen und Orders einzugeben.

**Hinweis** Wenn Ihr Log On-Passwort Umlaute (z.B. ä / ö / ü) enthält, können Sie sich mit diesem Passwort nicht bei Flatex Trader 2.0 anmelden. Sie müssen Ihr Passwort unte[r http://www.flatex.de](http://www.flatex.de/) ändern, bevor Sie sich anmelden können.

#### **Bei einem Depot anmelden**

- Klicken Sie im Menü **Trade** auf **Flatex** und dann auf den Namen Ihres Depots. Zum Beispiel: **Trade** > **Flatex** > **myPortfolio**.
- Abhängig von Ihrer Kontokonfiguration:
	- Wählen Sie die Option **pro Sitzung**, geben Sie Ihren iTAN-Code für diese Sitzung mittels Ihrer iTAN-Karte ein, und wählen Sie die Zeitdauer für die der iTAN-Code gültig ist unter **Gültigkeit**, oder
	- Wählen Sie die Option **pro Trade** Sie werden bei jedem Trade nach einem neuen iTAN-Code gefragt.
- Klicken Sie auf **OK**. Ihr Depot erscheint mit allen aktuellen Positionen:

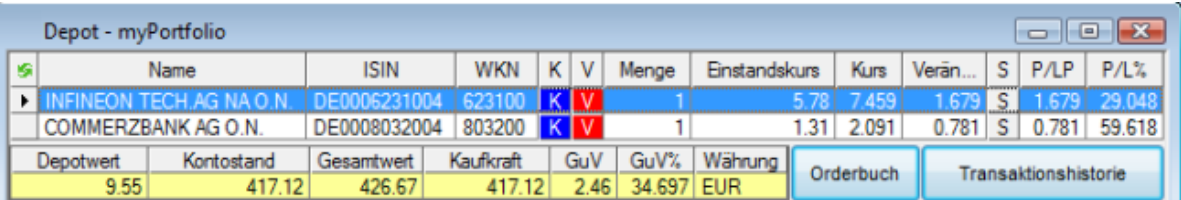

**Hinweis** Die Einstellung unter **Gültigkeit** beschränkt die Zeitspanne, für die Sie Orders eingeben können, ohne den iTAN-Code erneut eingeben zu müssen. Wenn Sie zum Beispiel eine Gültigkeit von 15 Minuten wählen, wird der iTAN-Code automatisch ungültig, sobald er 15 Minuten lang nicht verwendet wurde. Wenn Sie nach Ablauf dieser Zeit versuchen, eine Order einzugeben, werden Sie nach einem neuen iTAN-Code gefragt. Das Depot und das Orderbuch können trotzdem weiter verwendet werden, auch wenn der iTAN-Code bereits ungültig sind (Sie werden nicht aus dem Handelssystem ausgeloggt).

Natürlich können Sie den iTAN-Code auch für die gesamte Sitzung gültig halten (bis Sie sich aktiv vom Handelssystem abmelden, indem Sie das Portfolio-Fenster schließen, siehe [Depots schließen](#page-11-1)  [und entfernen](#page-11-1) auf Seite 12).

## <span id="page-6-1"></span>Symbole aus einem Depot öffnen

Für jede Position in Ihrem Depot können Sie alle Arten von Dokumenten öffnen, wie Charts, Time and Sales, Markttiefe usw. Zuvor müssen Sie jedoch die Position in Ihrem Depot mit einem Symbol verbinden. Die meisten Positionen werden automatisch mit einem Symbol verbunden – Sie können diese Verbindung manuell ändern, um zum Beispiel Daten von einer anderen Börse zu beziehen.

**Hinweis** Das verbundene Symbol wird auch verwendet, um den aktuellen Kurs einer Position zu ermitteln und um andere Kennzahlen, wie GuV, zu berechnen. Auch der Handelsplatz, der automatisch vorgeschlagen wird, wenn Sie eine Order aus dem Depot heraus erstellen, hängt von dem verbundenen Symbol ab.

flatex·trader<sub>20</sub>7

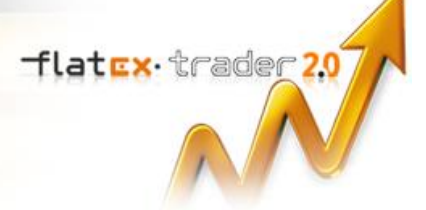

## **Symbol aus einem Depot öffnen**

▪ Klicken Sie mit der rechten Maustaste auf eine Position im Depot und wählen Sie **Öffnen**.

**Hinweis** Der Befehl **Öffnen** ist nur für Positionen verfügbar, die bereits mit einem Symbol verbunden sind (siehe oben).

- Wählen Sie aus der Liste den gewünschten Dokumententyp (zum Beispiel **Chart**).
- Ein neues Dokument mit dem verbundenen Symbol dieser Position wird geöffnet. Das Dokument ist mit der Standardvorlage formatiert.

## **Symbol mit einer Vorlage öffnen**

- Klicken Sie mit der rechten Maustaste auf eine Position im Depot und wählen Sie **Öffnen**.
- Klicken Sie mit der rechten Maustaste auf den Dokumententyp den Sie verwenden wollen (oder bewegen Sie den Mauszeiger über den Dokumententyp und warten Sie einen Moment) – auf der rechten Seite erscheint ein zusätzliches Menü.
- Wählen Sie eine Vorlage aus der Liste.
- Das verbundene Symbol wird in einem neuen Dokument geöffnet. Das Dokument wird mit der gewählten Vorlage formatiert.

#### **Liste mit verwandten Symbolen öffnen**

- Klicken Sie mit der rechten Maustaste auf eine Position im Depot und wählen Sie **Verwandte Symbole**.
- Wählen Sie aus der Liste welche Symbole angezeigt werden sollen:

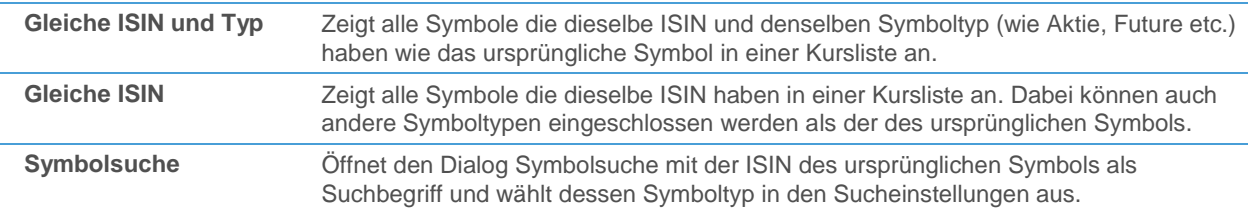

#### **Depotposition mit einem Symbol manuell verbinden**

Hinweis Es ist im Normalfall nicht nötig, eine Depotposition manuell zu verbinden, da alle Depotpositionen automatisch mit einem passenden Symbol verknüpft werden. In manchen Fällen möchten Sie diese Verbindung allerdings möglicherweise ändern, um zum Beispiel Daten von einer anderen Börse zu beziehen.

- Klicken Sie mit der rechten Maustaste auf eine Position im Depot und wählen Sie **Verwandte Symbole > Symbol verbinden**.
- Der Dialog Symbolsuche öffnet sich. Wählen Sie das passende Symbol aus den Suchergebnissen und klicken Sie auf **OK**. Das verbundene Symbol muss dieselbe Währung wie die Depotposition haben.

## <span id="page-7-0"></span>Depots anpassen

Wenn Sie Ihr Depot zum ersten Mal öffnen, wird es mit den Standardeinstellungen angezeigt. Sie können die Spalten die in der Depotansicht angezeigt werden hinzufügen, entfernen oder neu anordnen sowie die Gitternetzlinien, Schriftart und Farben von sowohl der Depot- als auch der Summenansicht ändern.

Die meisten dieser Einstellungen können im Eigenschaftendialog des Depots angepasst werden. Um den Dialog anzuzeigen, klicken Sie mit der rechten Maustaste in das Depot und wählen Sie **Eigenschaften**. Der Eigenschaftendialog ist aus mehreren Eigenschaftenseiten aufgebaut. Jede Eigenschaftsseite enthält mehrere Eigenschaften die miteinander verbunden sind. Zum Beispiel ermöglicht die Eigenschaftsseite **Spalten** die Konfiguration der sichtbaren Spalten des Depots. Sie können das Eigenschaftsblatt auf der linken Seite des Dialogfensters auswählen.

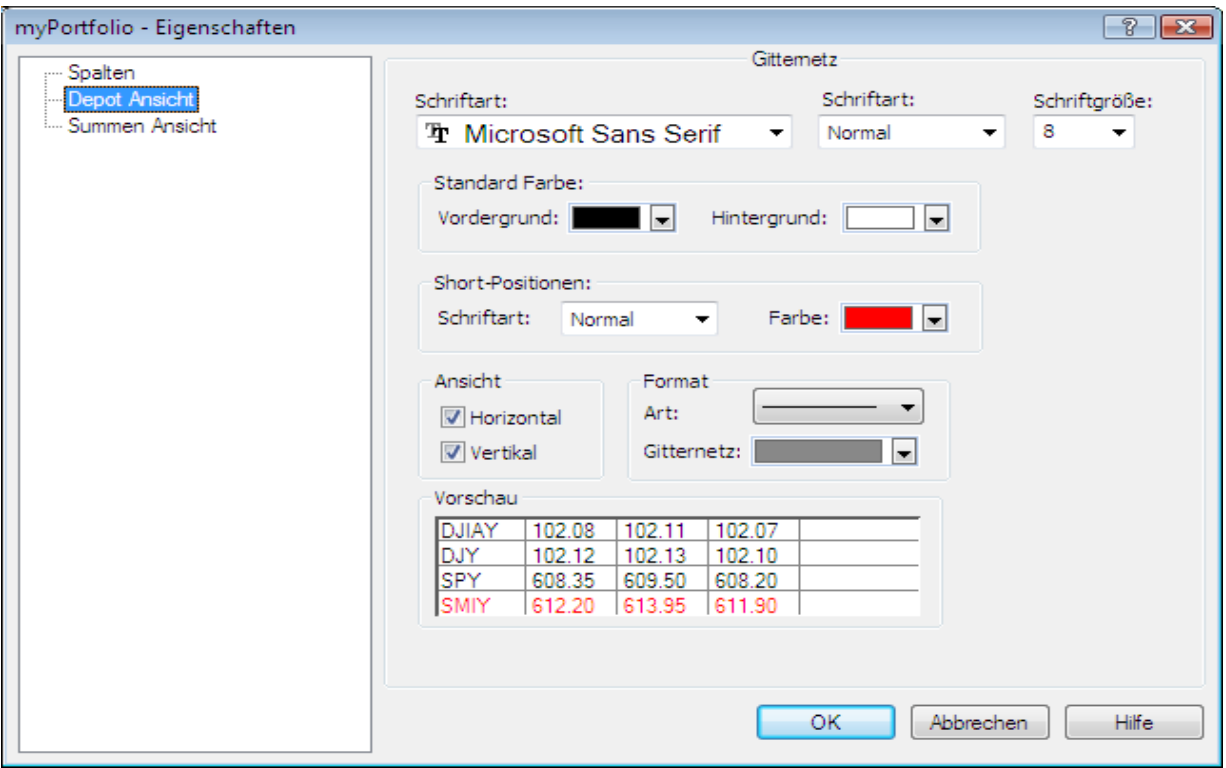

## <span id="page-8-0"></span>Spalten hinzufügen, entfernen und neu anordnen

Sie können auf der Eigenschaftsseite **Spalten** des Eigenschaftendialogs Spalten hinzufügen, entfernen und neu anordnen. Um die Größe von Zeilen und Spalten zu ändern, ziehen Sie die Trennlinie zwischen den Zeilen bzw. Spalten.

## **Spalten zu einem Depot hinzufügen**

- Klicken Sie mit der rechten Maustaste in das Depot und wählen Sie **Eigenschaften**.
- Wählen Sie Spalten auf der linken Seite des Dialogs.
- Wählen Sie auf der rechten Seite des Dialogs die Spalte die Sie hinzufügen möchten in der Liste **Verfügbare Spalten**. Sie sehen ein Kurzbeschreibung jeder Spalte wenn Sie darauf klicken.

flatex·trader20

- Tlatex trader 20
	- Klicken Sie auf **>>**.

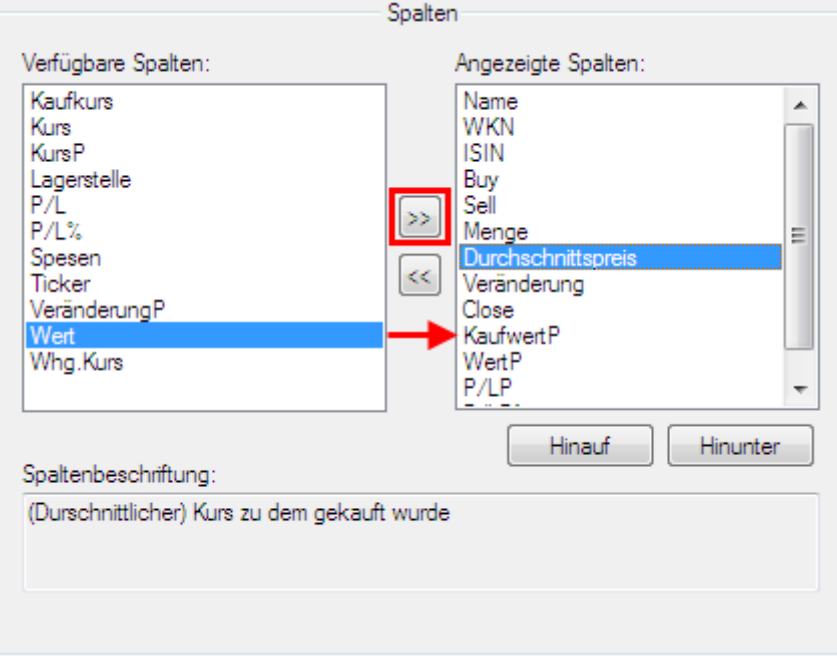

▪ Die markierte Spalte wird nun in die Liste **Angezeigte Spalten** verschoben.

## **Spalten aus einem Depot entfernen**

- Klicken Sie mit der rechten Maustaste in das Depot und wählen Sie **Eigenschaften**.
- Wählen Sie Spalten auf der linken Seite des Dialogs.
- Wählen Sie auf der rechten Seite des Dialogs die Spalte die Sie entfernen möchten in der Liste **Angezeigte Spalten**.
- Klicken Sie auf **<<**.

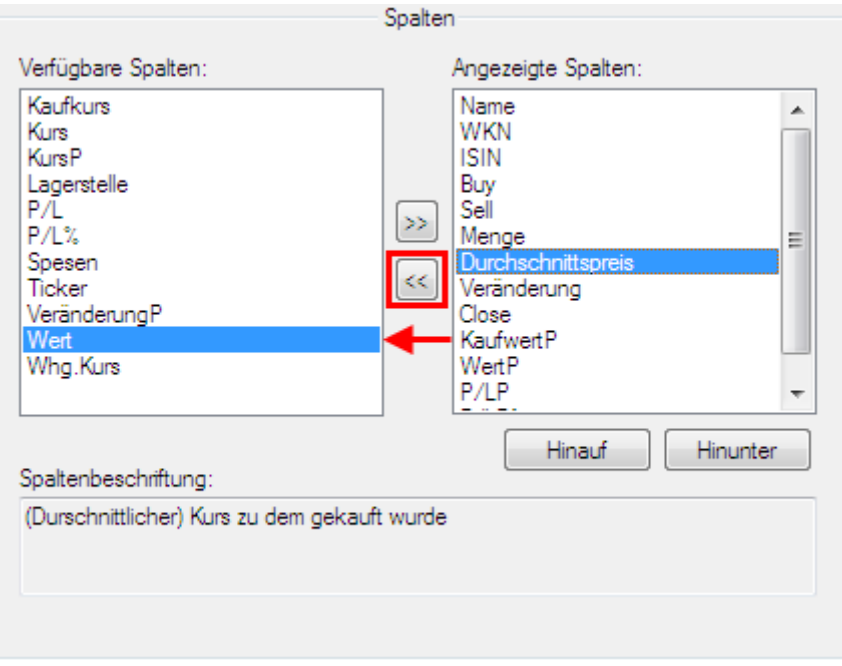

▪ Die markierte Spalte wird nun in die Liste **Verfügbare Spalten** verschoben.

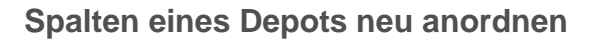

- Klicken Sie mit der rechten Maustaste in das Depot und wählen Sie **Eigenschaften**.
- Wählen Sie Spalten auf der linken Seite des Dialogs.
- Wählen Sie auf der rechten Seite des Dialogs eine Spalte in der Liste **Angezeigte Spalten**.

**Hinweis** Die Spalten in der Liste **Angezeigte Spalten** werden in der gleichen Reihenfolge angezeigt wie sie im Depot aufscheinen.

▪ Klicken Sie auf **Auf** oder **Ab** um den Platz der Spalte in der Liste zu verändern.

**Hinweis** Sie können die Spalten in einem Depot auch neu anordnen indem Sie auf die Spaltenüberschrift klicken und die Spalte an ihre neue Position ziehen.

#### **Breite einer Spalte oder Höhe einer Zeile ändern**

- Positionieren Sie den Mauszeiger zwischen zwei Spalten oder Zeilen. Der Mauszeiger verändert sich:  $\overline{\Leftrightarrow}$
- Halten Sie die Maustaste gedrückt und bewegen Sie die Maus um die Spalte oder Zeile zu vergrößern / verkleinern.

## <span id="page-10-0"></span>Gitternetzlinien, Schriftart und Farben ändern

Sie können auf den Eigenschaftsseiten **Depot Ansicht** oder **Summen Ansicht** das Aussehen und die Farbe der Gitternetzlinien ändern sowie die Schriftart der Depottexte, die Textfarbe und die Hintergrundfarbe des Depots.

#### **Gitternetzlinien, Schriftart und Farben der Depot- oder Summenansicht ändern**

- Klicken Sie mit der rechten Maustaste in das Depot und wählen Sie **Eigenschaften**.
- Klicken Sie im Dialog **Eigenschaften** auf **Depot Ansicht** um die Einstellungen für die Depotansicht (oberer Teil) zu ändern, oder auf **Summen Ansicht** um die Einstellungen für die Summenansicht zu ändern (unterer Teil).
- Verändern Sie die folgenden Optionen entsprechend Ihrer Anforderungen:

#### **Schrift**

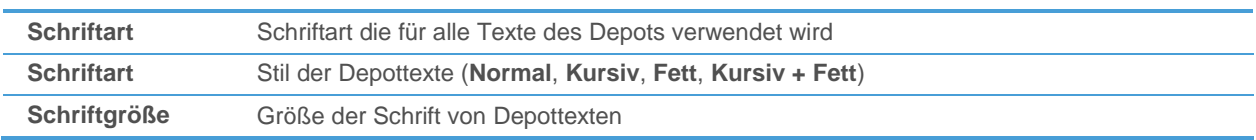

#### **Standardfarbe**

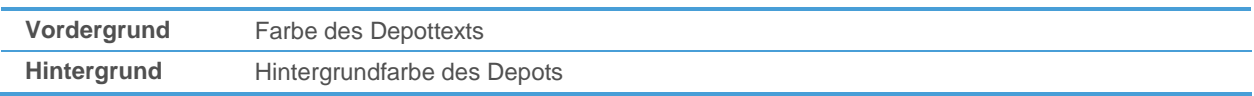

#### **Short-Positionen**

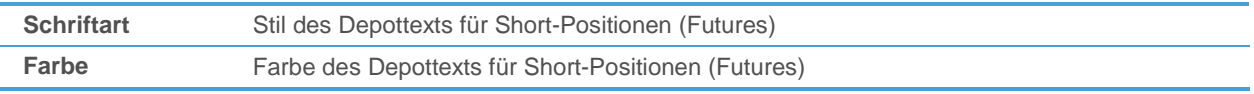

**flatex** trader 20

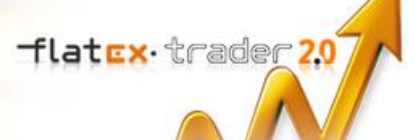

#### **Gitternetzlinien**

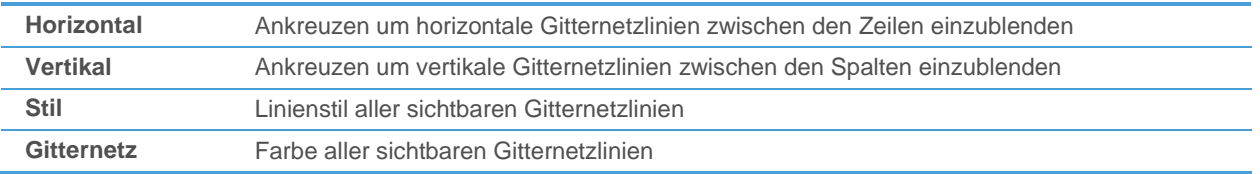

## <span id="page-11-0"></span>Standarddepot einrichten

Wenn Sie mehr als ein Depot verwenden, können Sie eines davon als Ihr Standarddepot definieren (das Standarddepot wird für die Eingabe von Orders verwendet wenn Sie in mehr als einem Depot gleichzeitig eingeloggt sind).

#### **Standarddepot einrichten**

- Klicken Sie im Menü **Trade** auf **Standard Konto**.
- Wählen Sie den Namen des Depots das Sie als Standard verwenden möchten.

*oder*

- Aktivieren Sie das Stern-Icon in der linken unteren Ecke des Depots das Sie als Standard verwenden möchten:
- Dies ist das Standarddepot

<span id="page-11-1"></span> $\hat{\mathbb{R}}$  Klicken Sie zur Verwendung als Standarddepot

## Depots schließen und entfernen

Sie schließen ein Depot indem Sie das Fenster schließen in dem es angezeigt wird. Wenn Sie ein Depot schließen, wird dessen Verbindung mit dem Flatex Handelssystem unterbrochen.

Sie können ein Depot auch ganz aus der Oberfläche von Flatex Trader 2.0 entfernen. Dadurch wird Ihr Flatex -Konto nicht gelöscht, es wird nur die Verbindung mit Flatex Trader 2.0 entfernt.

#### **Depot schließen**

▪ Klicken Sie im Menü **Datei** auf **Schließen**.

**Hinweis** Sie können auch auf die Schaltfläche **Schließen** in der oberen rechten Ecke des Dokumentenfensters klicken:

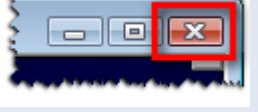

Eine Nachricht erscheint am unteren Rand des Hauptfensters, die Ihnen bestätigt dass die Verbindung zum Handelssystem für dieses Depot beendet wurde.

## A myPortfolio Warnung

Die Verbindung zum Handelssystem wurde beendet, die Handelsinformation werden aus allen Charts entfernt.

 $\overline{0}$ 图<br>思

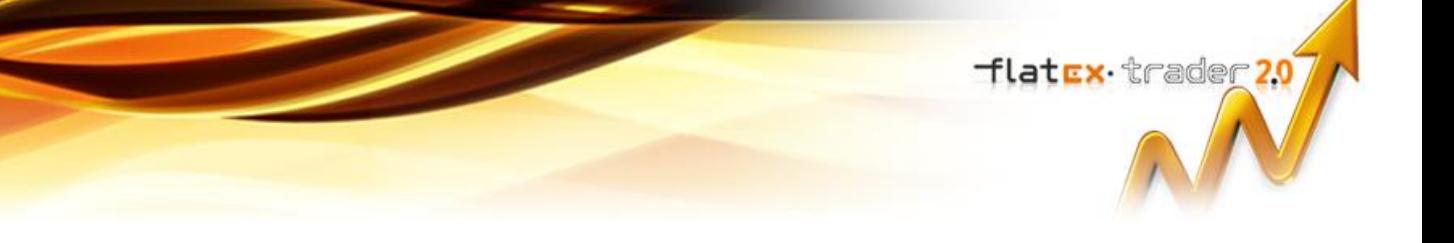

## **Depot entfernen**

**Warnung** *Diese Aktion kann nicht rückgängig gemacht werden.* Das Depot wird mit seiner Konfiguration aus der Oberfläche von Flatex Trader 2.0 entfernt. Dies hat allerdings keinen Einfluss auf Ihr Flatex - Konto.

- Klicken Sie im Menü **Trade** auf **Flatex** > **Depot entfernen** und wählen Sie das Depot das Sie löschen möchten. Zum Beispiel: **Trade** > **Flatex** > **Depot entfernen > myPortfolio**.
- Die Depotkonfiguration wird aus Flatex Trader 2.0 entfernt. Dies hat keinen Einfluss auf Ihre Transaktionen und Orders bei Flatex.

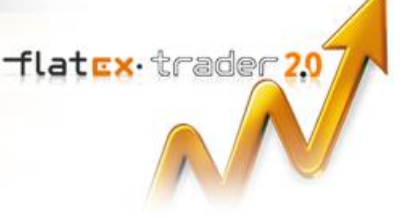

# <span id="page-13-0"></span>Orders eingeben und verwalten

Sie können aus allen Dokumenten die Kursdaten anzeigen eine Order eingeben: aus Kurslisten, Watch-Listen, Charts, Markttiefe und Time and Sales-Dokumenten. Sie können eine Order auch für Wertpapiere erstellen die bereits ein Teil Ihres Depots sind oder im Orderbuch angezeigt werden.

Für jede Order können Sie den Ordertyp auswählen (zum Beispiel Market, Limit, Stop, Stop Limit) und weitere Orderzusätze erstellen (Ordergültigkeit, Handelsphase in die sie eingegeben wird und Quantitätszusätze wie etwa Fill-Or-Kill-Orders). Wenn Sie eine Order erstellen möchten ohne diese sofort an die Börse weiterzuleiten, können Sie Orders auch vordefinieren. Um dieselben Einstellungen für alle Orders zu verwenden die an dieselbe Börse gesendet werden oder den selben Wertpapiertyp betreffen, können Sie Voreinstellungen treffen.

Um Orders einfacher erstellen zu können, können Sie das Handeln mit Einfach-Klick aktivieren oder den Orderdialog auch nach Senden einer Order offen halten: Sieh[e Trading-Einstellungen ändern](#page-38-0) auf Seite 39.

# <span id="page-13-1"></span>Orders eingeben

Es gibt mehrere Wege um in Flatex Trader 2.0 eine Order einzugeben. Für alle müssen Sie zunächst das Wertpapier auswählen das Sie handeln möchten. Abhängig von dem Typ des Dokuments in dem Sie das Wertpapier auswählen haben Sie verschiedene Möglichkeiten eine neue Ordermaske aufzurufen:

- *Kursliste / Watch List*: Sie können eine Order erstellen indem Sie mit der rechten Maustaste auf das Symbol klicken, oder indem Sie in den Spalten Bid oder Ask doppelklicken.
- *Chart*: Sie können eine Order erstellen indem Sie mit der rechten Maustaste auf das Symbol klicken, oder indem Sie über oder unter der Zeitreihe doppelklicken.
- *Markttiefe*: Sie können eine Order erstellen indem Sie mit der rechten Maustaste auf das Symbol klicken, oder indem Sie in den Spalten Bid oder Ask doppelklicken.
- *Time and Sales*: Sie können eine Order erstellen indem Sie mit der rechten Maustaste auf das Symbol klicken, oder indem Sie in den Spalten Bid oder Ask doppelklicken.
- Depot / Orderbuch: Sie können eine Order erstellen indem Sie auf Koder V klicken.

## **Kauf- oder Verkaufsorder über das Kontextmenü eingeben**

Klicken Sie in einem Dokument, zum Beispiel in einer Kursliste, mit der rechten Maustaste auf das Symbol das Sie handeln möchten.

**Hinweis** Diese Methode funktioniert in allen Dokumenten (Kursliste, Watch List, Chart, Markttiefe oder Time and Sales). Wenn Sie in Kurslisten, Watch Lists, Markttiefe oder Time and Sales mit der rechten Maustaste auf einen bestimmten Bid- oder Ask-Preis klicken, wird der ausgewählte Preis automatisch in das Feld Limit bzw. Stop übernommen.

▪ Wählen Sie **Kaufen** oder **Verkaufen**.

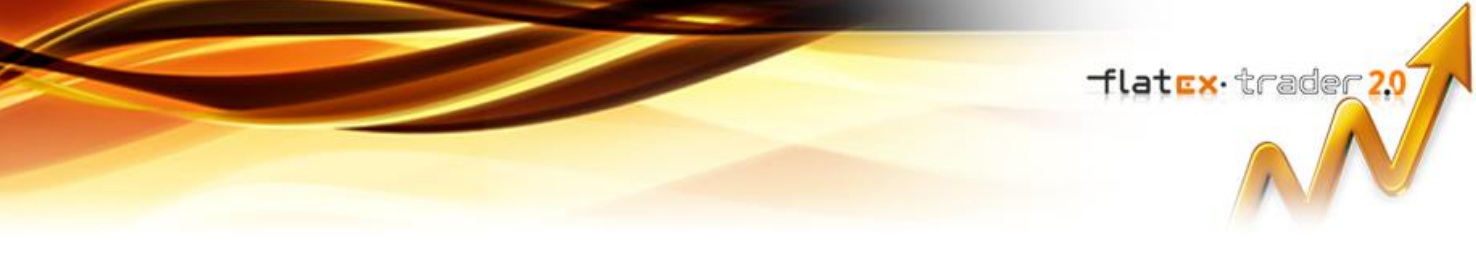

▪ Der Dialog **Auftrag (KAUF)** oder **Auftrag (VERKAUF)** wird angezeigt.

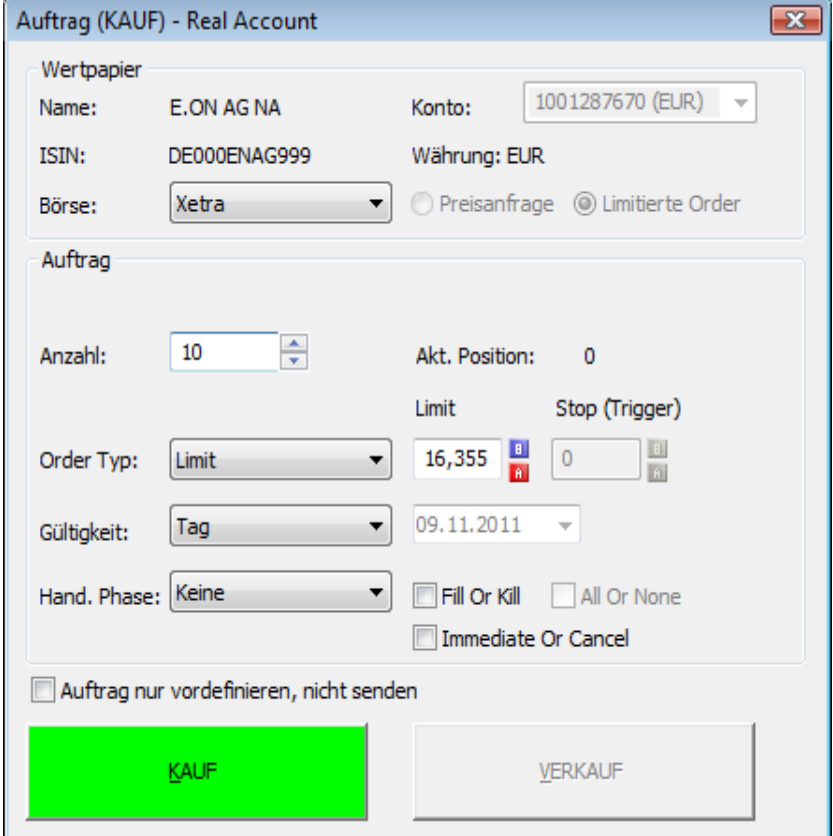

Geben Sie die Stückzahl die Sie handeln möchten in das Feld Anzahl ein. Sie sehen die Größe Ihrer aktuellen Position neben diesem Feld.

**Hinweis** Für OTC-Produkte können Sie entweder eine normale Order erstellen oder eine Preisabfrage beim Emittenten starten. Siehe [Handel mit Emittenten](#page-24-1) auf Seite 25.

- Wählen Sie einen Order Typ. Für Details über die verfügbaren Ordertypen, siehe [Verfügbare Ordertypen](#page-16-0) auf Seite 17.
- Geben Sie einen **Limit** oder **Stop**-Preis sowie ggf. weitere Informationen (wie den **Trailing-Abstand**) für Ihre Order ein, falls dies für den gewählten Ordertyp notwendig ist.
- Passen Sie die Einstellungen für die Ordergültigkeit an, wählen Sie die gewünschte Handelsphase und fügen Sie Quantitätszusätze zu Ihrer Order hinzu. Siehe [Orderzusätze ändern](#page-23-0) auf Seite 24 für Details über die möglichen Einstellungen.
- Klicken Sie auf **BUY** oder **SELL**. Die Order wird an das Flatex -Handelssystem übertragen. Während die Order übertragen wird, bleibt der Auftragsdialog sichtbar. Sobald die Order vom Handelssystem akzeptiert wurde, wird der Dialog geschlossen.

**Hinweis** Das Depot und das Orderbuch werden nun automatisch aktualisiert. Während die Aktualisierung läuft, wird das Symbol **Aktualisieren** in der oberen linken Ecke des Depots und des Orderbuchs mit einem roten Hintergrund angezeigt:

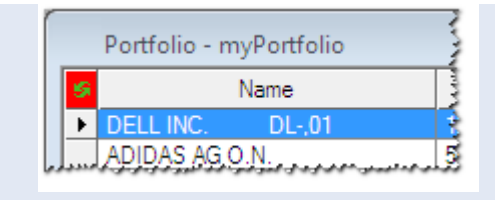

*Das Depot und das Orderbuch zeigen nicht die aktuellen Daten während das rote Symbol sichtbar ist.*

flatex·trader 2.0

## **Kauf- oder Verkaufsorder über die Spalten Bid und Ask eingeben**

- Doppelklicken Sie auf die Spalte **Bid** oder **Ask** des Symbols das Sie handeln möchten.
	- Hinweis Diese Methode funktioniert in Kurslisten, Watch Listen, Markttiefe und Time and Sales. Wenn Sie auf einen bestimmten Bid- oder Ask-Preis doppelklicken, wird der ausgewählte Preis automatisch in das Feld Limit bzw. Stop übernommen. Wenn Sie das Handeln mit Einfach-Klick aktiviert haben können Sie einen einfachen Klick statt einem Doppelklick verwenden um die Order einzugeben. Sieh[e Trading-Einstellungen ändern](#page-38-0) auf Seite 39.
- Abhängig von Ihren Trading-Einstellungen wird der Dialog **Auftrag (KAUF)** oder **Auftrag (VERKAUF)** angezeigt. Standardmäßig ist **Take/Hit** aktiviert, was bedeutet das ein Klick in der Spalte **Ask** eine Kauforder erzeugt und ein Klick in der Spalte **Bid** eine Verkaufsorder (gegenteilige Situation zu der in der unteren Abbildung dargestellten). Für weitere Informationen, siehe [Trading-Einstellungen ändern](#page-38-0) auf Seite 39.

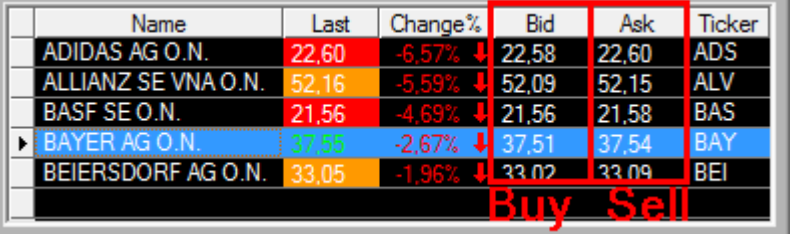

▪ Geben Sie **Anzahl**, **Order Typ**, **Limit**- oder **Stop**-Preise und andere Einstellungen wie oben beschrieben ein und klicken Sie auf **BUY** oder **SELL** um die Order an das Flatex -Handelssystem zu übertragen.

## **Kauf- oder Verkaufsorder im Chart eingeben**

**Hinweis** Wenn Sie das Handeln mit Einfach-Klick aktiviert haben können Sie einen einfachen Klick statt einem Doppelklick verwenden um die Order einzugeben. Siehe [Trading-Einstellungen ändern](#page-38-0) auf Seite 39.

▪ Doppelklicken Sie *unter* der Zeitreihe um eine Kauforder einzugeben.

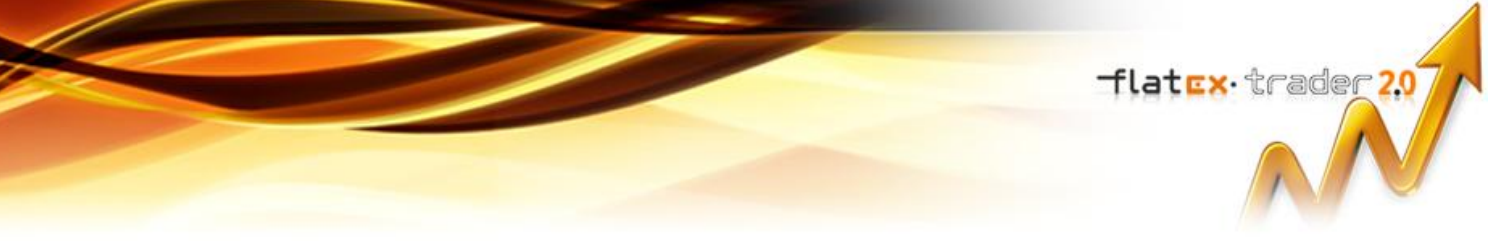

▪ Doppelklicken Sie *über* der Zeitreihe um eine Verkaufsorder einzugeben.

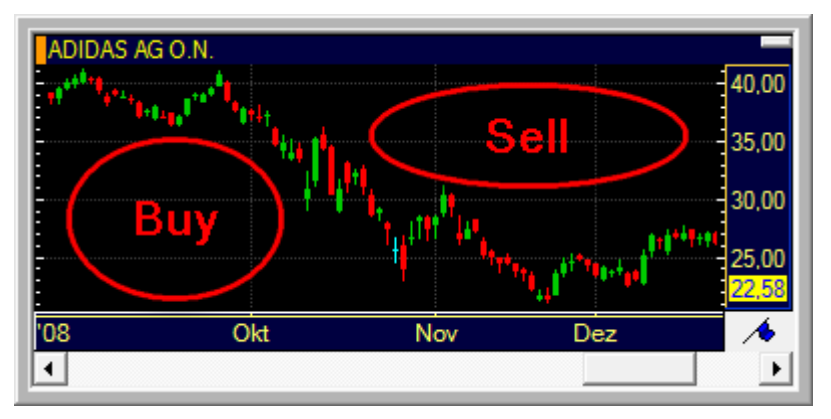

- Der Dialog **Auftrag (KAUF)** oder **Auftrag (VERKAUF)** wird angezeigt.
- Geben Sie **Anzahl**, **Order Typ**, **Limit** oder **Stop**-Preise und andere Einstellungen wie oben beschrieben ein und klicken Sie auf **BUY** oder **SELL** um die Order an das Flatex -Handelssystem zu übertragen.

#### **Kauf- oder Verkaufsorder aus dem Depot oder Orderbuch eingeben**

- Klicken Sie im Depot oder im Orderbuch (siehe [Orderbuch verwenden](#page-30-0) auf Seite 31) auf Kum für ein Wertpapier eine Kauforder einzugeben, oder auf  $V$  um eine Verkaufsorder einzugeben.
- Der Dialog **Auftrag (KAUF)** oder **Auftrag (VERKAUF)** wird angezeigt.
- Geben Sie **Anzahl**, **Order Typ**, **Limit** oder **Stop**-Preise und andere Einstellungen wie oben beschrieben ein und klicken Sie auf **BUY** oder **SELL** um die Order an das Flatex -Handelssystem zu übertragen.

**Hinweis** Die Spalten K und V können auch in einer Kursliste eingeblendet werden. Für mehr Informationen zum Einfügen von Spalten in Kurslisten, schlagen Sie im Flatex Trader 2.0 Benutzerhandbuch unter **Hilfe > Hilfe** nach.

#### **Kauf- oder Verkaufsorder mit Tastaturkürzeln eingeben**

- Klicken Sie auf das Symbol das Sie handeln möchten (in Depot, Orderbuch, Kursliste, Chart oder einem anderen Dokument).
- Drücken Sie ALT + F1 um eine Kauforder einzugeben, oder ALT + F2 um eine Verkaufsorder einzugeben.
- Der Dialog **Auftrag (KAUF)** oder **Auftrag (VERKAUF)** wird angezeigt.
- Geben Sie **Anzahl**, **Order Typ**, **Limit** oder **Stop**-Preise und andere Einstellungen wie oben beschrieben ein und klicken Sie auf **BUY** oder **SELL** um die Order an das Flatex -Handelssystem zu übertragen.

# <span id="page-16-0"></span>Verfügbare Ordertypen

Die folgenden Ordertypen sind in der Flatex Handelsintegration verfügbar:

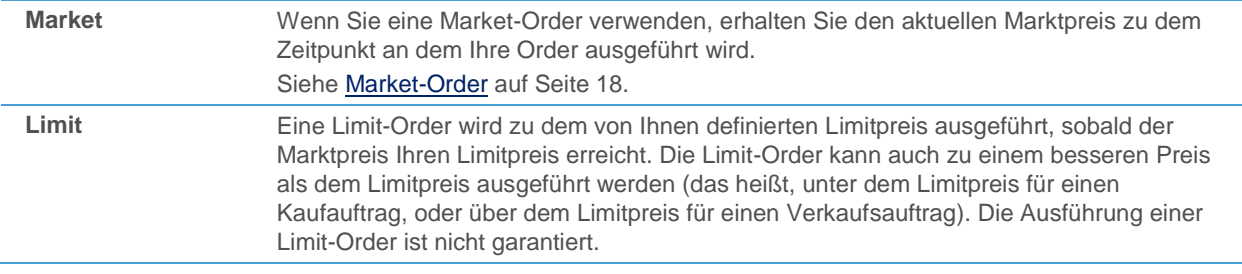

Tlatex trader 2.0

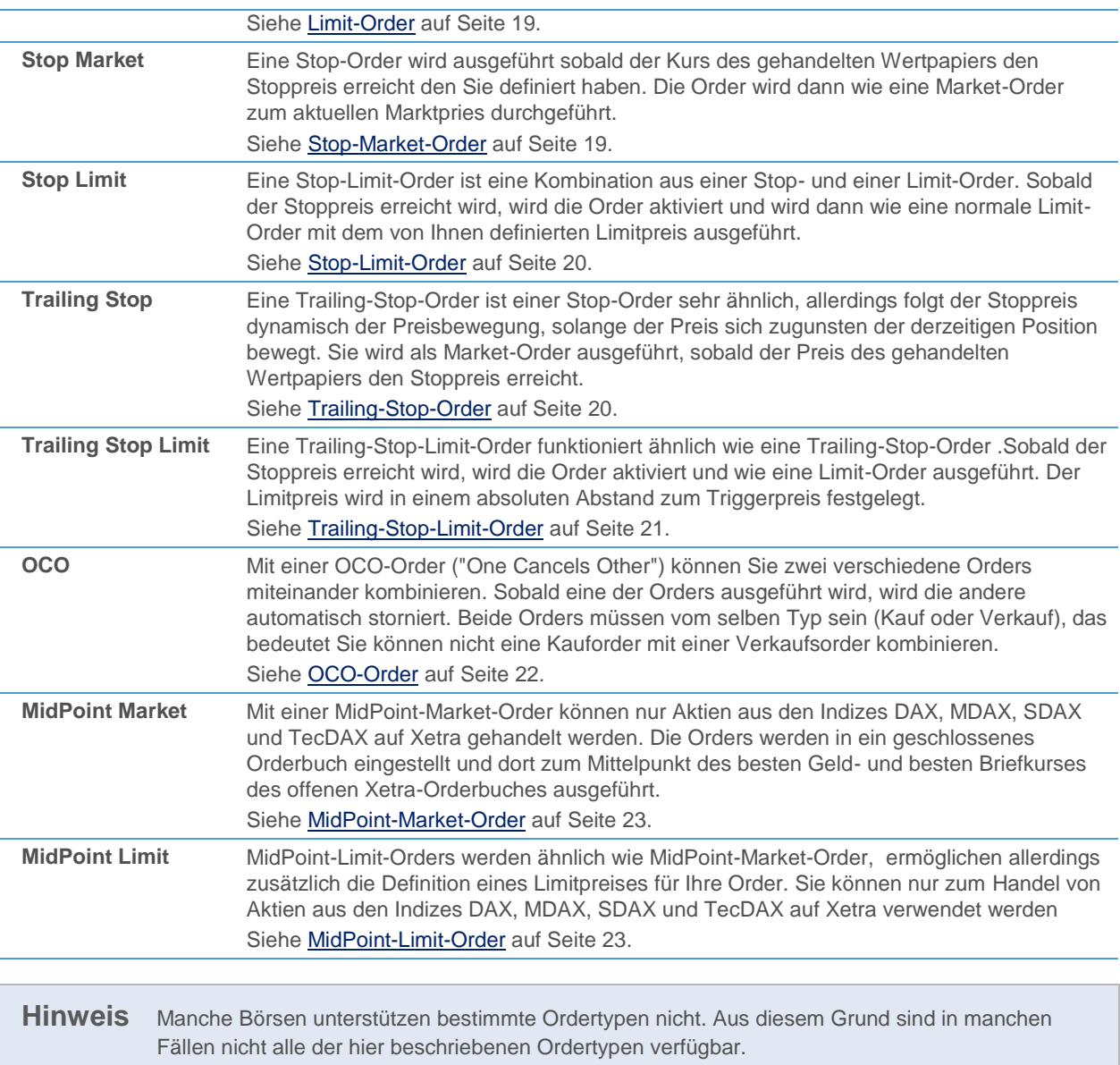

## <span id="page-17-0"></span>Market-Order (Bestens)

Wenn Sie eine Market-Order verwenden, erhalten Sie den aktuellen Marktpreis zu dem Zeitpunkt an dem Ihre Order ausgeführt wird.

Hinweis Market-Orders sind der Standard-Ordertyp beim Schließen von [Positionen](#page-24-0) (siehe Positionen [schließen / glattstellen](#page-24-0) auf Seit[e 25\)](#page-24-0).

## **Market-Order erstellen**

- Öffnen Sie den Dialog Auftrag (KAUF) oder Auftrag (VERKAUF). Siehe [Orders eingeben](#page-13-1) auf Seite 14.
- Geben Sie die Stückzahl die Sie handeln möchten in das Feld Anzahl ein.

▪ Wählen Sie **Market** aus der Liste **Order Typ**.

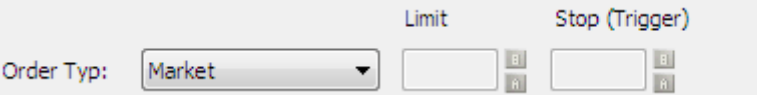

- Passen Sie die anderen Orderzusätze an Ihre Anforderungen an. Siehe [Orderzusätze ändern](#page-23-0) auf Seite 24 für Details zu den möglichen Einstellungen.
- Klicken Sie auf **BUY** oder **SELL**. Die Order wird an das Flatex -Handelssystem übertragen. Während die Order übertragen wird, bleibt der Auftragsdialog sichtbar. Sobald die Order vom Handelssystem akzeptiert wurde, wird der Dialog geschlossen.

## <span id="page-18-0"></span>Limit-Order

Eine Limit-Order wird zu dem von Ihnen definierten Limitpreis ausgeführt, sobald der Marktpreis Ihren Limitpreis erreicht. Die Limit-Order kann auch zu einem besseren Preis als dem Limitpreis ausgeführt werden (das heißt, unter dem Limitpreis für einen Kaufauftrag, oder über dem Limitpreis für einen Verkaufsauftrag). Die Ausführung einer Limit-Order ist nicht garantiert.

**Hinweis** Limit-Orders sind der Standard-Ordertyp beim Öffnen von Positionen.

#### **Limit-Order erstellen**

- Öffnen Sie den Dialog **Auftrag (KAUF)** oder **Auftrag (VERKAUF)**. Siehe [Orders eingeben](#page-13-1) auf Seite 14.
- Geben Sie die Stückzahl die Sie handeln möchten in das Feld Anzahl ein.
- Wählen Sie **Limit** aus der Liste **Order Typ**.

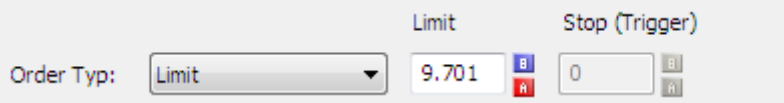

▪ Geben Sie in das Feld **Limit** den Limitpreis ein. Sie können das Feld automatisch mit den aktuellen **Bid**- und **Ask**-Preisen befüllen, indem Sie auf die Schaltflächen **B** oder **A** neben dem Feld klicken.

**Hinweis** Für *Kauf-Limit-Order* muss der Limitpreis niedriger als der aktuelle Marktpreis sein. Für *Verkaufs-Limit-Order* muss der Limitpreis höher als der aktuelle Marktpreis sein. Andernfalls wird die Order wie eine Market-Order behandelt.

- Passen Sie die anderen Orderzusätze an Ihre Anforderungen an. Siehe [Orderzusätze ändern](#page-23-0) auf Seite 24 für Details zu den möglichen Einstellungen.
- Klicken Sie auf **BUY** oder **SELL**. Die Order wird an das Flatex -Handelssystem übertragen. Während die Order übertragen wird, bleibt der Auftragsdialog sichtbar. Sobald die Order vom Handelssystem akzeptiert wurde, wird der Dialog geschlossen.

## <span id="page-18-1"></span>Stop-Market-Order

Eine Stop-Order wird ausgeführt sobald der Kurs des gehandelten Wertpapiers den Stoppreis erreicht den Sie definiert haben. Die Order wird dann wie eine Market-Order zum aktuellen Marktpries durchgeführt.

## **Stop-Market-Order erstellen**

- Öffnen Sie den Dialog **Auftrag (KAUF)** oder **Auftrag (VERKAUF)**. Siehe [Orders eingeben](#page-13-1) auf Seite 14.
- Geben Sie die Stückzahl die Sie handeln möchten in das Feld Anzahl ein.

**flatex** trader 207

▪ Wählen Sie **Stop Market** aus der Liste **Order Typ**.

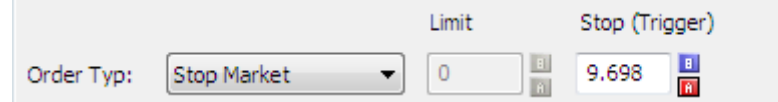

Geben Sie in das Feld Stop (Trigger) den Stoppreis ein. Sie können das Feld automatisch mit den aktuellen **Bid**- und **Ask**-Preisen befüllen, indem Sie auf die Schaltflächen **B** oder **A** neben dem Feld klicken.

**Hinweis** Für *Stop-Buy-Order* muss der Stoppreis höher als der aktuelle Marktpreis sein. Für *Stop-Loss-Order* muss der Stoppreis niedriger als der aktuelle Marktpreis sein. Andernfalls wird die Order wie eine Market-Order behandelt.

- Passen Sie die anderen Orderzusätze an Ihre Anforderungen an. Siehe [Orderzusätze ändern](#page-23-0) auf Seite 24 für Details zu den möglichen Einstellungen.
- Klicken Sie auf **BUY** oder **SELL**. Die Order wird an das Flatex -Handelssystem übertragen. Während die Order übertragen wird, bleibt der Auftragsdialog sichtbar. Sobald die Order vom Handelssystem akzeptiert wurde, wird der Dialog geschlossen.

## <span id="page-19-0"></span>Stop-Limit-Order

Eine Stop-Limit-Order ist eine Kombination aus einer [Stop-Market-](#page-18-1) und eine[r Limit-Order.](#page-18-0) Sobald der Stoppreis erreicht wird, wird die Order aktiviert und wird dann wie eine normale Limit-Order mit dem von Ihnen definierten Limitpreis ausgeführt.

#### **Stop-Limit-Order erstellen**

- Öffnen Sie den Dialog **Auftrag (KAUF)** oder **Auftrag (VERKAUF)**. Siehe [Orders eingeben](#page-13-1) auf Seite 14.
- Geben Sie die Stückzahl die Sie handeln möchten in das Feld Anzahl ein.
- Wählen Sie **Stop Limit** aus der Liste **Order Typ**.

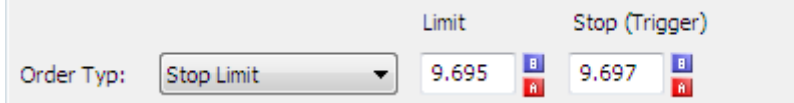

- Geben Sie in das Feld **Limit** den Limitpreis ein. Sie können das Feld automatisch mit den aktuellen **Bid** und **Ask**-Preisen befüllen, indem Sie auf die Schaltflächen **B** oder **A** neben dem Feld klicken.
- Geben Sie in das Feld Stop (Trigger) den Stoppreis ein.
- Passen Sie die anderen Orderzusätze an Ihre Anforderungen an. Siehe [Orderzusätze ändern](#page-23-0) auf Seite 24 für Details zu den möglichen Einstellungen.
- Klicken Sie auf **BUY** oder **SELL**. Die Order wird an das Flatex -Handelssystem übertragen. Während die Order übertragen wird, bleibt der Auftragsdialog sichtbar. Sobald die Order vom Handelssystem akzeptiert wurde, wird der Dialog geschlossen.

## <span id="page-19-1"></span>Trailing-Stop-Order

Eine Trailing-Stop-Order ist einer Stop-Order sehr ähnlich. Sie wird als Market-Order ausgeführt, sobald der Preis des gehandelten Wertpapiers den Stoppreis erreicht. Der Unterschied zwischen herkömmlichen Stop-Orders und Trailing-Stop-Orders ist der sich dynamisch ändernde Stoppreis der Trailing-Stop-Order: Der Stoppreis folgt der Preisbewegung in einem von Ihnen gewählten Trailing-Abstand, solange der Preis sich zugunsten Ihrer derzeitigen Position bewegt. Sobald der Wertpapierkurs die Richtung wechselt, bleibt der Triggerperis stehen. Aus diesem Grund kann dieser Ordertyp dazu verwendet werden, den Profit zu maximieren, solange sich der Preis zugunsten der eingegangenen Position bewegt, während gleichzeitig die Verluste begrenzt werden sobald sich der Preis gegen die eigene Position bewegt. Der Trailing-Abstand kann als absoluter Wert oder als Prozentsatz definiert werden.

flatex·trader20

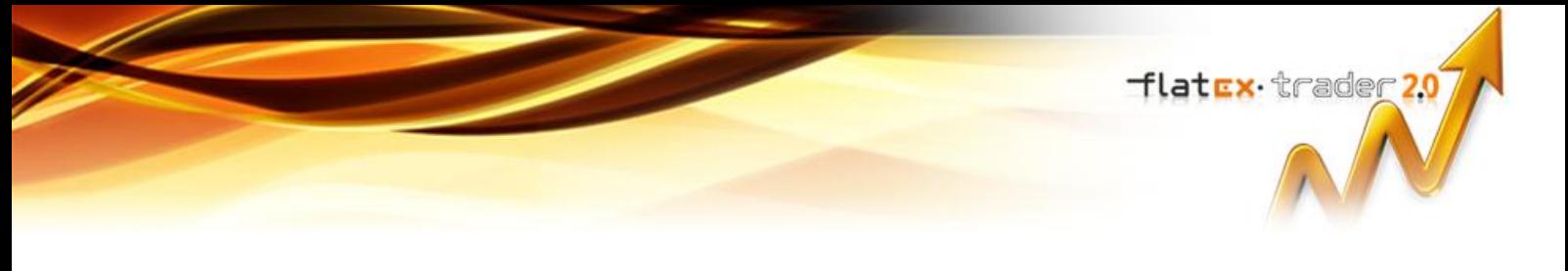

## **Trailing-Stop-Order erstellen**

- Öffnen Sie den Dialog **Auftrag (KAUF)** oder **Auftrag (VERKAUF)**. Siehe [Orders eingeben](#page-13-1) auf Seite 14.
- Geben Sie die Stückzahl die Sie handeln möchten in das Feld Anzahl ein.
- Wählen Sie **Trailing Stop** aus der Liste **Order Typ**.

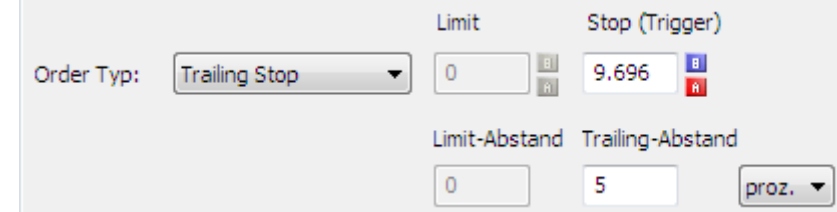

- Geben Sie in das Feld **Stop (Trigger)** den ursprünglichen Stoppreis ein. Sie können das Feld automatisch mit den aktuellen **Bid**- und **Ask**-Preisen befüllen, indem Sie auf die Schaltflächen **B** oder **A** neben dem Feld klicken.
- Geben Sie in das Feld **Trailing-Abstand** den gewünschten Abstand zum Kurs des Wertpapiers ein (der Trigger-Preis wird dem Kurs in diesem Abstand folgen). Wählen Sie aus, ob dieser Wert als absoluter Wert (**abs.**) oder als Prozentsatz (**proz.**) interpretiert werden soll.

**Hinweis** Wenn Sie zum Beispiel einen **Trailing-Abstand** von 1 für eine *Trailing-Stop-Loss-Order* eingeben, und der Kurs von 10 auf 13 steigt, wird der neue Stoppreis bei 12 (Marktpreis 13 – Trailing-Abstand 1) festgelegt.

- Passen Sie die anderen Orderzusätze an Ihre Anforderungen an. Siehe [Orderzusätze ändern](#page-23-0) auf Seite 24 für Details zu den möglichen Einstellungen.
- Klicken Sie auf **BUY** oder **SELL**. Die Order wird an das Flatex -Handelssystem übertragen. Während die Order übertragen wird, bleibt der Auftragsdialog sichtbar. Sobald die Order vom Handelssystem akzeptiert wurde, wird der Dialog geschlossen.

## <span id="page-20-0"></span>Trailing-Stop-Limit-Order

Eine Trailing-Stop-Limit-Order funktioniert ähnlich wie eine [Trailing-Stop-Order](#page-19-1) – der Stoppreis folgt dynamisch der Preisbewegung, solange der Preis sich zugunsten der derzeitigen Position bewegt. Sobald der Stoppreis erreicht wird, wird die Order aktiviert und wie eine Limit-Order ausgeführt. Der Limitpreis wird in einem absoluten Abstand zum Triggerpreis festgelegt.

#### **Trailing-Stop-Limit-Order erstellen**

- Öffnen Sie den Dialog **Auftrag (KAUF)** oder **Auftrag (VERKAUF)**. Siehe [Orders eingeben](#page-13-1) auf Seite 14.
- Geben Sie die Stückzahl die Sie handeln möchten in das Feld Anzahl ein.
- Wählen Sie **Trailing Stop Limit** aus der Liste **Order Typ**.

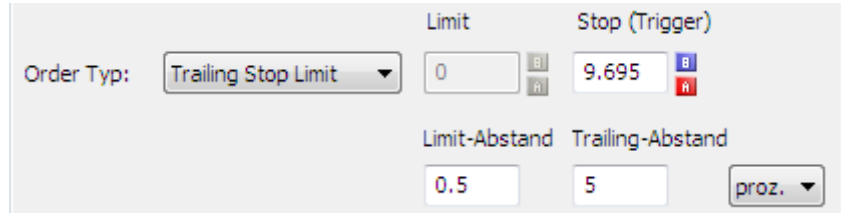

- Geben Sie in das Feld **Stop (Trigger)** den ursprünglichen Stoppreis ein. Sie können das Feld automatisch mit den aktuellen **Bid**- und **Ask**-Preisen befüllen, indem Sie auf die Schaltflächen **B** oder **A** neben dem Feld klicken.
- Geben Sie in das Feld **Trailing-Abstand** den gewünschten Abstand zum Kurs des Wertpapiers ein (der Trigger-Preis wird dem Kurs in diesem Abstand folgen). Wählen Sie aus, ob dieser Wert als absoluter Wert (**abs.**) oder als Prozentsatz (**proz.**) interpretiert werden soll.
- **Hinweis** Wenn Sie zum Beispiel einen **Trailing-Abstand** von 1 für eine *Trailing-Stop-Limit-Verkaufsorder* eingeben, und der Kurs von 10 auf 13 steigt, wird der neue Stoppreis bei 12 (Marktpreis 13 – Trailing-Abstand 1) festgelegt.
- Geben Sie in das Feld Limit-Abstand den gewünschten absoluten Abstand zwischen dem Triggerpreis und dem beim Aktivieren der Order verwendeten Limitpreis ein.

- Passen Sie die anderen Orderzusätze an Ihre Anforderungen an. Siehe [Orderzusätze ändern](#page-23-0) auf Seite 24 für Details zu den möglichen Einstellungen.
- Klicken Sie auf **BUY** oder **SELL**. Die Order wird an das Flatex -Handelssystem übertragen. Während die Order übertragen wird, bleibt der Auftragsdialog sichtbar. Sobald die Order vom Handelssystem akzeptiert wurde, wird der Dialog geschlossen.

## <span id="page-21-0"></span>OCO-Order

Mit einer OCO-Order ("One Cancels Other") können Sie zwei verschiedene Orders miteinander kombinieren. Sobald eine der Orders ausgeführt wird, wird die andere automatisch storniert. Beide Orders müssen vom selben Typ sein (Kauf oder Verkauf), das bedeutet Sie können nicht eine Kauforder mit einer Verkaufsorder kombinieren.

Die erste Order kann entweder eine *Stop-Market-Order* oder eine *Stop-Limit-Order* sein (verwenden Sie die gewohnten Felder **Limit** und **Stop (Trigger)** zum festlegen der Stop- und/oder Limitpreises).

Die zweite Order ist immer eine *Limit-Order* (geben Sie deren Limitpreis in das Feld **Take Profit Limit** ein).

## **OCO-Order erstellen**

- Öffnen Sie den Dialog **Auftrag (KAUF)** oder **Auftrag (VERKAUF)**. Siehe [Orders eingeben](#page-13-1) auf Seite 14.
- Geben Sie die Stückzahl die Sie handeln möchten in das Feld Anzahl ein.
- Wählen Sie **OCO** aus der Liste **Order Typ**.

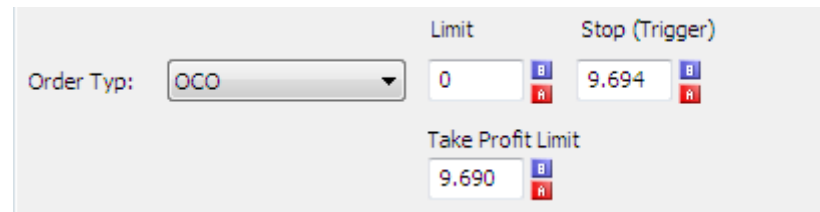

- Geben Sie in das Feld **Stop (Trigger)** den Stoppreis der ersten Order ein. Sie können das Feld automatisch mit den aktuellen **Bid**- und **Ask**-Preisen befüllen, indem Sie auf die Schaltflächen **B** oder **A** neben dem Feld klicken.
- Geben Sie in das Feld Limit den Limitpreis der ersten Order ein.

**Hinweis** Wenn Ihre erste Order eine *Stop-Market-Order* sein soll, lassen Sie das Feld **Limit** leer.

Geben Sie in das Feld Take Profit Limit den Limitpreis der zweiten Order ein.

flatex trader 20

**Hinweis** Wenn zum Beispiel eine *Trailing-Stop-Limit-Verkaufsorder* mit einem **Limit-Abstand** von 0,5 bei einem Preis von 12 aktiviert wird, wird der Limitpreis mit 11,5 festgelegt (Trigger-Preis 12 – Limit-Abstand 0,5).

- Passen Sie die anderen Orderzusätze an Ihre Anforderungen an. Siehe [Orderzusätze ändern](#page-23-0) auf Seite 24 für Details zu den möglichen Einstellungen.
- Klicken Sie auf **BUY** oder **SELL**. Die Order wird an das Flatex -Handelssystem übertragen. Während die Order übertragen wird, bleibt der Auftragsdialog sichtbar. Sobald die Order vom Handelssystem akzeptiert wurde, wird der Dialog geschlossen.

## <span id="page-22-0"></span>MidPoint-Market-Order

Mit einer MidPoint-Market-Order können nur Aktien aus den Indizes DAX, MDAX, SDAX und TecDAX auf Xetra gehandelt werden. Die Orders werden in ein geschlossenes Orderbuch eingestellt und dort zum Mittelpunkt des besten Geld- und besten Briefkurses des offenen Xetra-Orderbuches ausgeführt. Orderausführungen erfolgen ausschließlich mit anderen Xetra MidPoint-Orders. Orderausführungen lösen keine Stops aus und führen auch nicht zu einer Aktualisierung des Xetra-Referenzpreises.

#### **MidPoint-Market-Order erstellen**

- Öffnen Sie den Dialog **Auftrag (KAUF)** oder **Auftrag (VERKAUF)**. Siehe [Orders eingeben](#page-13-1) auf Seite 14.
- Geben Sie die Stückzahl die Sie handeln möchten in das Feld Anzahl ein.
- Wählen Sie **MidPoint Market** aus der Liste **Order Typ**.

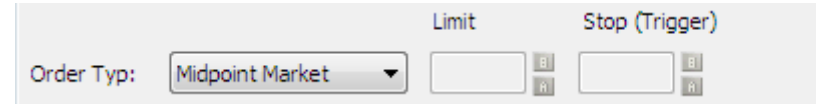

- Passen Sie die anderen Orderzusätze an Ihre Anforderungen an. Siehe [Orderzusätze ändern](#page-23-0) auf Seite 24 für Details zu den möglichen Einstellungen.
- Klicken Sie auf **BUY** oder **SELL**. Die Order wird an das Flatex -Handelssystem übertragen. Während die Order übertragen wird, bleibt der Auftragsdialog sichtbar. Sobald die Order vom Handelssystem akzeptiert wurde, wird der Dialog geschlossen.

## <span id="page-22-1"></span>MidPoint-Limit-Order

MidPoint-Limit-Orders werden ähnlich wie [MidPoint-Market-Orders](#page-22-0) eingesetzt, ermöglichen allerdings zusätzlich die Definition eines Limitpreises für Ihre Order. Sie können nur zum Handel von Aktien aus den Indizes DAX, MDAX, SDAX und TecDAX auf Xetra verwendet werden.

#### **MidPoint-Limit-Order erstellen**

- Öffnen Sie den Dialog **Auftrag (KAUF)** oder **Auftrag (VERKAUF)**. Siehe [Orders eingeben](#page-13-1) auf Seite 14.
- Geben Sie die Stückzahl die Sie handeln möchten in das Feld Anzahl ein.
- Wählen Sie **MidPoint Limit** aus der Liste **Order Typ**.

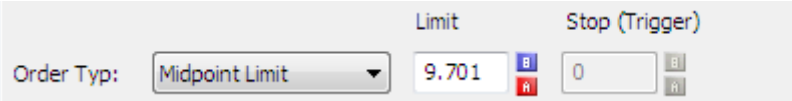

- Geben Sie in das Feld **Limit** den Limitpreis ein. Sie können das Feld automatisch mit den aktuellen **Bid** und **Ask**-Preisen befüllen, indem Sie auf die Schaltflächen **B** oder **A** neben dem Feld klicken.
- Passen Sie die anderen Orderzusätze an Ihre Anforderungen an. Siehe [Orderzusätze ändern](#page-23-0) auf Seite 24 für Details zu den möglichen Einstellungen.
- Klicken Sie auf **BUY** oder **SELL**. Die Order wird an das Flatex -Handelssystem übertragen. Während die Order übertragen wird, bleibt der Auftragsdialog sichtbar. Sobald die Order vom Handelssystem akzeptiert wurde, wird der Dialog geschlossen.

**flatex** trader 20

<span id="page-23-0"></span>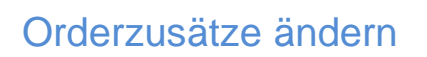

Die Orderzusätze sind zusätzliche Einstellungen für eine Order. Mit ihnen können Sie definieren wie lange eine Order im System gültig sein soll, in welche Handelsphase einer Börse sie gestellt wird und was mit ihr passieren soll wenn nicht genügend Stück am Markt verfügbar sind um sie zu füllen (Quantitätszusätze).

**Hinweis** Manche Börsen unterstützen bestimmte Orderzusätze nicht. Aus diesem Grund sind in manchen Fällen nicht alle der hier beschriebenen Orderzusätze verfügbar.

#### **Ordergültigkeit**

 Mit den Zusätzen zur Ordergültigkeit können Sie beeinflussen wie lange eine Order im System gültig ist. Wählen Sie die gewünschte Dauer aus der Liste **Gültigkeit**. Das gewählte Datum wird rechts von der Liste angezeigt.

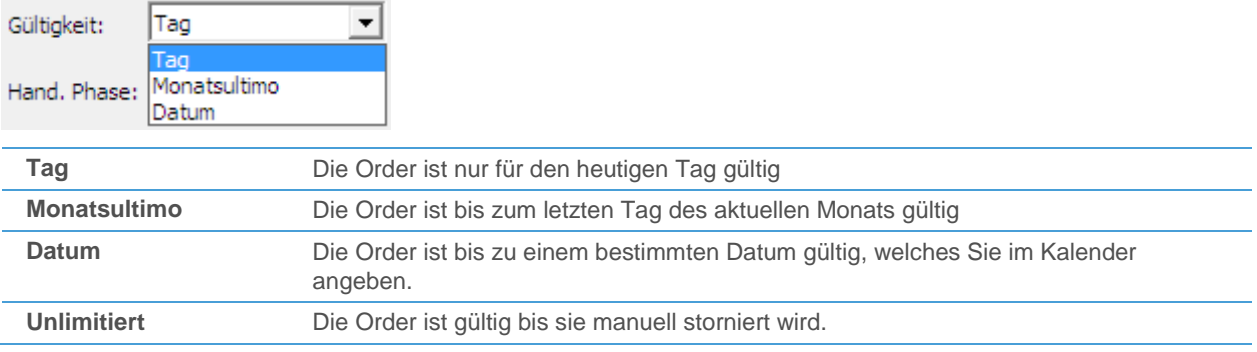

#### Handelsphasen

Für manche Börsen können Sie die Handelsphase wählen, in die Ihre Order gestellt werden soll. Dies tun Sie in der Liste **Hand. Phase**.

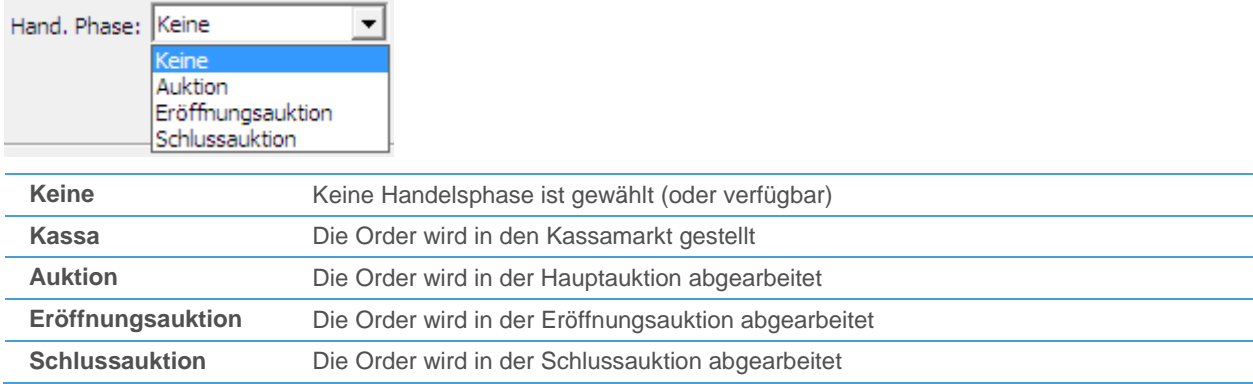

Quantitätszusätze

Für die meisten Börsen können Sie festlegen, was mit Ihrer Order passieren soll wenn nicht genügend Stück am Markt verfügbar sind um sie zu füllen. Wählen Sie den Quantitätszusatz aus den Sie verwenden möchten:

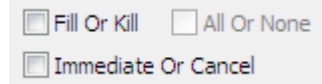

Wenn Sie keinen der folgenden Zusätze verwenden, kann Ihre Order auch in mehreren Teilen ausgeführt werden.

Fill Or Kill **Eine Fill-Or-Kill-Order wird entweder zur Gänze durchgeführt oder gar nicht. Wenn die** Order nicht zur Gänze durchgeführt werden kann, wird sie automatisch storniert.

**flatcx** trader<sub>20</sub>

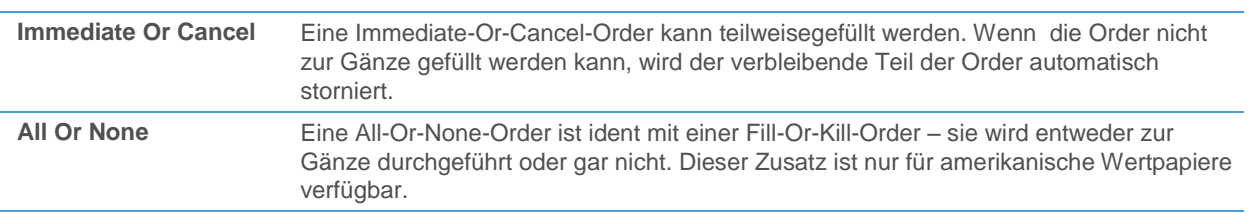

# <span id="page-24-0"></span>Positionen schließen / glattstellen

Sie können jede Position direkt aus dem Depot glattstellen. Dazu müssen Sie eine Order erstellen die Ihre derzeitige Position schließt sobald sie durchgeführt wird. Mit Flatex Trader 2.0 können Sie eine derartige Order automatisch erstellen.

## **Position glattstellen**

- Klicken Sie im Depot auf S.
- Der Dialog Auftrag (KAUF) oder Auftrag (VERKAUF) wird angezeigt, abhängig von der Position die Sie hatten.
- Die Größe Ihrer derzeitigen Position wird automatisch im Feld **Anzahl** eingegeben.
- Wählen Sie einen Order Typ wie unter [Verfügbare Ordertypen](#page-16-0) auf Seite 17 beschrieben.
- Passen Sie die anderen Orderzusätze an Ihre Anforderungen an. Siehe [Orderzusätze ändern](#page-23-0) auf Seite 24 für Details zu den möglichen Einstellungen.
- Klicken Sie auf **BUY** oder **SELL**. Die Order wird an das Flatex -Handelssystem übertragen. Sobald sie ausgeführt ist, wird dadurch Ihre aktuelle Position glattgestellt.

# <span id="page-24-1"></span>Handel mit Emittenten

Sie können mit der Flatex -Handelsintegration auch außerbörsliche Produkte handeln. In diesen Fällen läuft der Orderprozess etwas anders ab als bei anderen Wertpapieren.

Sie können außerbörsliche Produkte direkt mit dem Emittenten handeln. Bei den meisten Emittenten haben Sie die Wahl: Sie können wie bei anderen Börsen eine Order erstellen (siehe [Orders eingeben](#page-13-1) auf Seite 14), oder eine Preisanfrage senden und basierend auf dem aktuell gestellten Preis des Emittenten handeln.

Dazu senden Sie zunächst eine Kursanfrage für ein bestimmtes Wertpapier mit Angabe der gewünschten Stückzahl die Sie handeln möchten an den Emittenten. Dieser wird dann den aktuell gestellten Preis für Ihre Anfrage retournieren. Dieser Preis ist nur für eine bestimmte Zeit gültig – wenn Sie den Preis in dieser Zeit nicht akzeptieren, müssen Sie eine neue Kursanfrage starten.

## **Order für ein außerbörsliches Produkt bei einem Emittenten erstellen**

- Öffnen Sie den Dialog **Auftrag (KAUF)** oder **Auftrag (VERKAUF)**. Siehe [Orders eingeben](#page-13-1) auf Seite 14.
- Wählen Sie den gewünschten Emittenten aus der Liste **Börse**.
- Wählen Sie Limitierte Order.

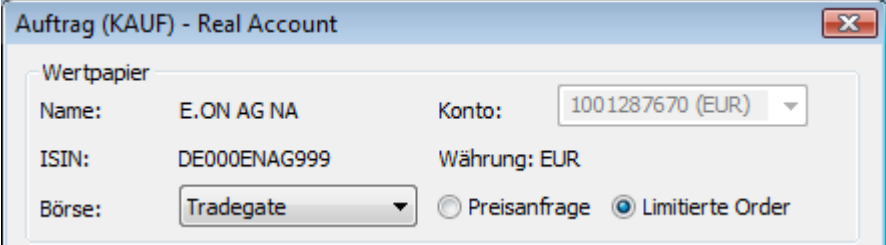

Geben Sie die Stückzahl die Sie handeln möchten in das Feld Anzahl ein.

Tlat<mark>cx</mark> trader 20

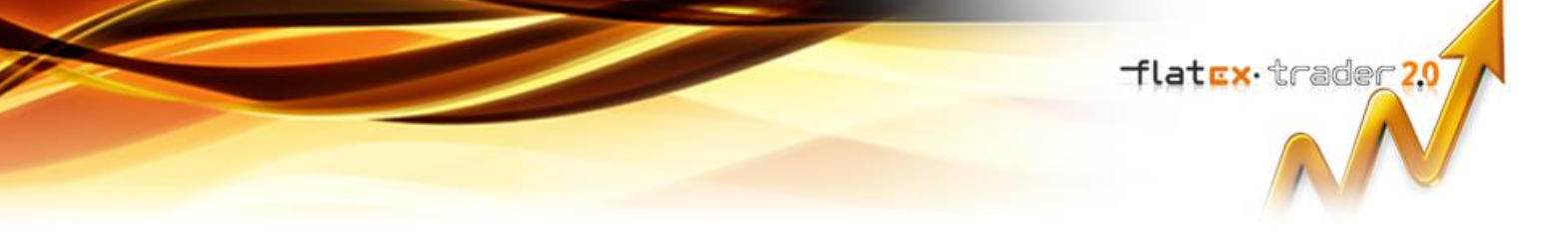

- Wählen Sie einen Order Typ wie unter [Verfügbare Ordertypen](#page-16-0) auf Seite 17 beschrieben.
- Geben Sie einen **Limit** oder **Stop**-Preis sowie ggf. weitere Informationen (wie den **Trailing-Abstand**) für Ihre Order ein, falls dies für den gewählten Ordertyp notwendig ist.
- Passen Sie die Einstellungen für die Ordergültigkeit an, wählen Sie die gewünschte Handelsphase und fügen Sie Quantitätszusätze zu Ihrer Order hinzu. Siehe [Orderzusätze ändern](#page-23-0) auf Seite 24 für Details über die möglichen Einstellungen.
- Klicken Sie auf **BUY** oder **SELL**. Die Order wird an das Flatex -Handelssystem übertragen. Während die Order übertragen wird, bleibt der Auftragsdialog sichtbar. Sobald die Order vom Handelssystem akzeptiert wurde, wird der Dialog geschlossen.

#### **Preisanfrage für ein außerbörsliches Produkt bei einem Emittenten**

- Öffnen Sie den Dialog **Auftrag (KAUF)** oder **Auftrag (VERKAUF)**. Siehe [Orders eingeben](#page-13-1) auf Seite 14.
- Wählen Sie den gewünschten Emittenten aus der Liste **Börse**.
- Wählen Sie Preisanfrage. Der Auftragsdialog ändert sich:

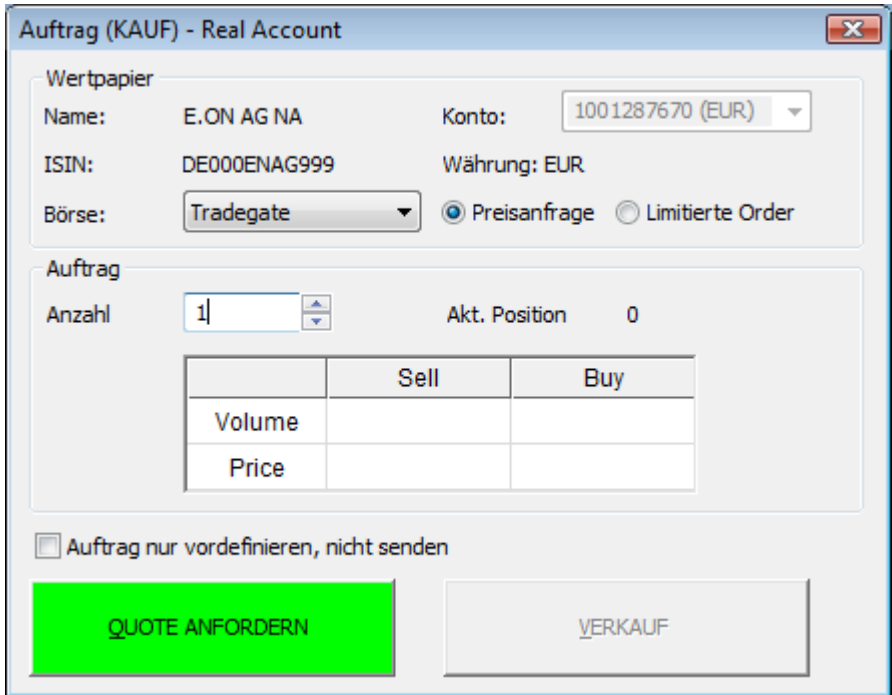

- Geben Sie die Stückzahl die Sie handeln möchten in das Feld Anzahl ein.
- **Klicken Sie auf QUOTE ANFORDEN.**
- Ihre Kursanfrage wird an den Emittenten gesendet. Der Emittent wird nun seinen aktuellen Preis für Ihre Anfrage stellen. Sobald ein Preis retourniert wird, wird dieser in der Tabelle des Auftragsdialogs angezeigt. Dieser Kurs ist nur für einen beschränkten Zeitraum gültig.
- Klicken Sie auf **BUY** oder **SELL**. Sie haben nur beschränkt Zeit dafür die Anzahl der verbleibenden Sekunden wird in Klammern auf der Schaltfläche **BUY** bzw. **SELL** angezeigt.

**Hinweis** Sollte die Zeit zum absenden des Auftrags an den Emittenten ablaufen, wird wieder **QUOTE ANFORDERN** angezeigt. Sie müssen nun erneut den Preis anfordern.

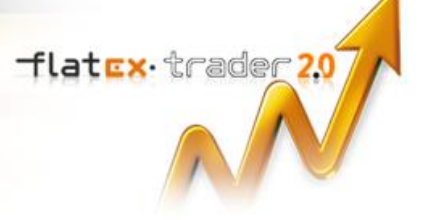

# <span id="page-26-0"></span>CFD-Handel

Das CFD Trading bei Flatex ermöglicht Ihnen den Handel an derzeit über 19 Märkten und bildet sowohl eine Vielzahl von Aktien CFD's, Devisenpaaren, Financials sowie die wichtigsten CFD Rohstofffutures ab. Die CFD-Handelsplattform wird in einem eigenen Fenster angezeigt: Der Handel ist nur in diesem Fenster möglich – es kann nicht von anderen Dokumenten aufgerufen werden, und CFD-Positionen und Orders werden nicht in den Charts angezeigt.

**Hinweis** Ihr Flatex-Konto muss für den CFD-Handel aktiviert sein damit Sie diese Funktion verwenden können. Für weitere Informationen kontaktieren Sie bitte Flatex[: http://www.flatex.de.](http://www.flatex.de/)

## **CFD-Handelsplattform öffnen**

- Melden Sie sich bei Ihrem Depot an siehe [Anmelden bei einem Depot](#page-6-0) auf Seite 7.
- Klicken Sie auf **Trade > Flatex** und dann auf den Namen Ihres Depots mit CFD-Erweiterung zum Beispiel **myPortfolio CFD**.

## **CFD-Handelsplattform schließen**

▪ Klicken Sie auf **Beenden** innerhalb der CFD-Handelsplattform um die CFD-Handelssitzung zu beenden.

**Warnung** Wenn Sie stattdessen einfach das Web Watch-Fenster schließen, müssen Sie für einige Minuten warten bevor Sie sich wieder anmelden können.

# <span id="page-26-1"></span>Orders vordefinieren

Sie können Orders erstellen ohne diese sofort an das Handelssystem zu übertragen. Diese sogenannten vordefinierten Orders werden nur in Ihrem Orderbuch angezeigt. Sie können diese später aus dem Orderbuch jederzeit an das Flatex Handelssystem weiterleiten.

## **Order vordefinieren**

- Öffnen Sie den Dialog **Auftrag (KAUF)** oder **Auftrag (VERKAUF)**. Siehe [Orders eingeben](#page-13-1) auf Seite 14.
- Geben Sie die Stückzahl die Sie handeln möchten in das Feld Anzahl ein.
- Wählen Sie einen Order Typ wie unter [Verfügbare Ordertypen](#page-16-0) auf Seite 17 beschrieben.
- Passen Sie die anderen Orderzusätze an Ihre Anforderungen an. Siehe [Orderzusätze ändern](#page-23-0) auf Seite 24 für Details zu den möglichen Einstellungen.
- Kreuzen Sie die Option **Auftrag nur vordefinieren, nicht senden** an. Die Schaltfläche **BUY** oder **SELL** heißt nun **Speichern** und wird in einer helleren Farbe dargestellt.

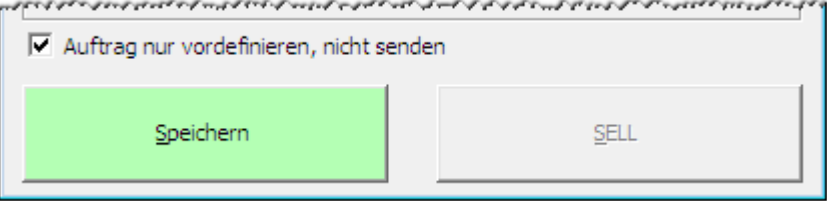

▪ Klicken Sie auf **Speichern**. Die Order wird im **Orderbuch** gespeichert. Sie wird nicht an das Flatex - Handelssystem übertragen.

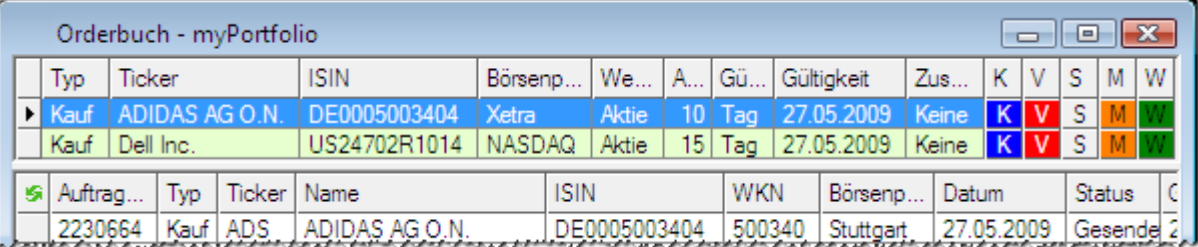

#### **Vordefinierte Order weiterleiten**

- Klicken Sie mit der rechten Maustaste in das Depot und wählen Sie **Orderbuch öffnen**.
- Alle vordefinierten Orders werden im oberen Teil des Orderbuchs angezeigt. Klicken Sie auf W um eine vordefinierte Order an das Flatex Handelssystem weiterzuleiten.

**Hinweis** Sie können vordefinierte Orders im Orderbuch auch modifizieren oder stornieren: Siehe [Orderbuch](#page-30-0)  [verwenden](#page-30-0) auf Seite 31.

# <span id="page-27-0"></span>Order-Voreinstellungen treffen

Wenn Sie für Orders die an dieselbe Börse weitergeleitet werden oder denselben Wertpapiertyp betreffen immer dieselben Einstellungen verwenden möchten, können Sie dies mit den Order-Voreinstellungen erreichen.

Jede Zeile im Dialog Order Voreinstellungen legt eine Standardeinstellung (oder Regel) fest. Eine Standardeinstellung kann sich beziehen auf:

- Einen *Wertpapiertyp*: Sie können Order-Voreinstellungen definieren die nur für Aktien, Indizes, Futures oder andere Wertpapiertypen gültig sind.
- Einen *bestimmten Börsenplatz*: Sie können Order-Voreinstellungen definieren die nur für eine bestimmte Börse gültig sind.
- Ein *bestimmtes Wertpapier*: Sie können Order-Voreinstellungen definieren die nur für ein bestimmtes Wertpapier gültig sind.
- Eine *Kombination* der oben genannten Möglichkeiten, zum Beispiel ein Wertpapiertyp und ein Börsenplatz. Die Order-Voreinstellungen werden dann zum Beispiel für den Aktienhandel auf Xetra verwendet.

flat<mark>ex</mark> trader 20

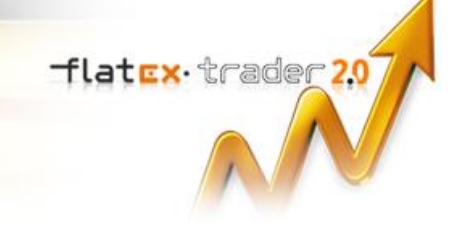

Sie können mehrere Order-Voreinstellungen treffen. Wenn eine neue Order erstellt wird, werden die am Besten passenden Voreinstellungen verwendet. Dies kann man anhand des folgenden Beispiels gut zeigen:

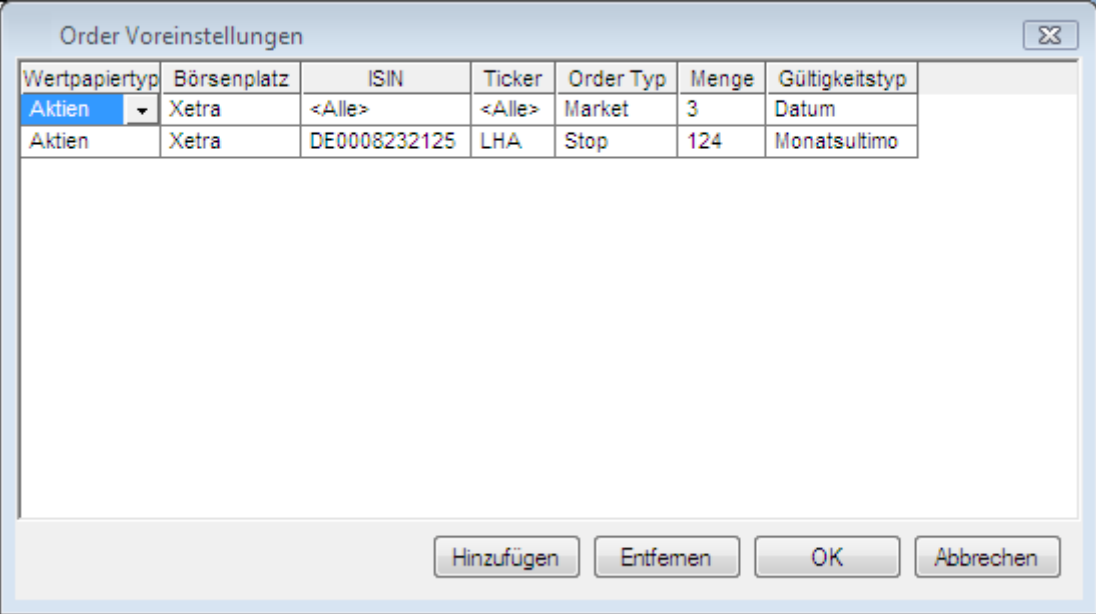

Wenn Sie die Microsoft-Aktie auf der NASDAQ handeln, wird die unterste Zeile als Order-Voreinstellung verwendet: Eine Limit-Order mit einer Stückzahl von 10 und der Gültigkeit **Tag**. Wenn Sie eine andere NASDAQ-Aktie handeln, wird die zweite Zeile verwendet. Wenn Sie Microsoft oder irgendeine andere Aktie an einer anderen Börse handeln, werden die allgemeinen Order-Voreinstellungen für Aktien (erste Zeile) verwendet.

**Hinweis** Die Order-Voreinstellungen gelten für alle Flatex - Depots.

## **Order-Voreinstellungen treffen**

- Klicken Sie im Menü **Trade** auf **Flatex** > **Order Voreinstellungen**.
- Klicken Sie im Dialog **Order Voreinstellungen** auf **Hinzufügen**.
- Sie müssen zuerst festlegen, für welche Art von Order die Voreinstellungen verwendet werden sollen. In der neuen Zeile, wählen Sie einen **Wertpapiertyp**, einen **Börsenplatz** oder eine **ISIN / Ticker**:

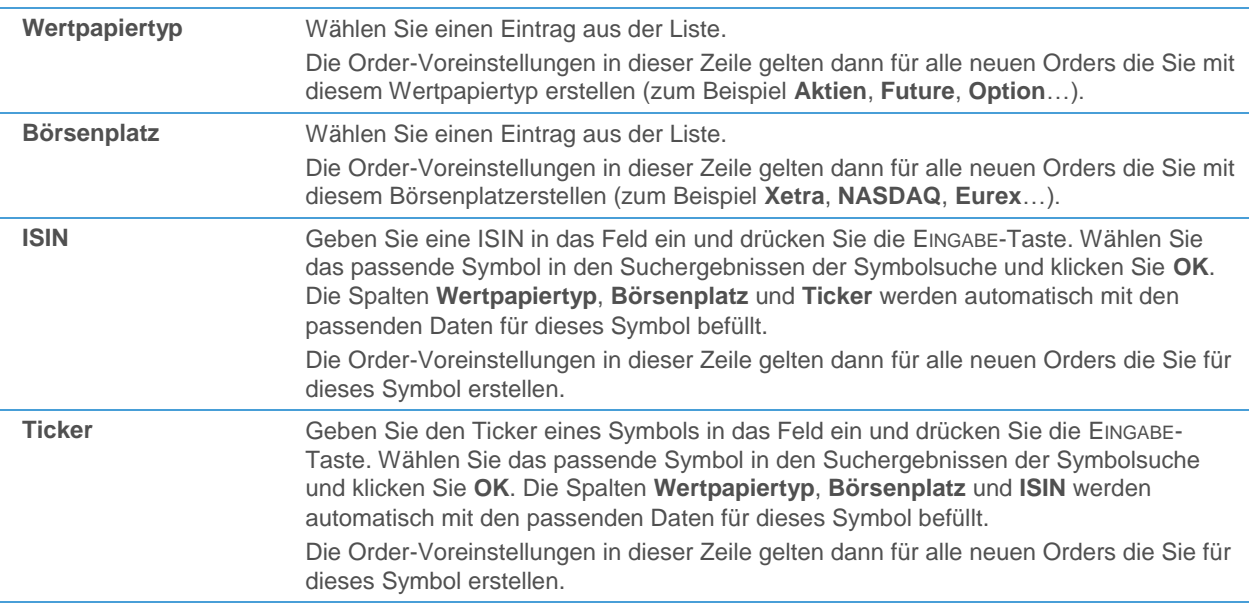

- Wählen Sie in den Spalten **Order Typ**, **Menge** und **Gültigkeitstyp** die Standardeinstellungen die Sie verwenden möchten. Siehe [Verfügbare Ordertypen](#page-16-0) auf Seite 17 und [Orderzusätze ändern](#page-23-0) auf Seite 24 für die verfügbaren Einstellungen.
- Klicken Sie auf **OK**.

**Hinweis** Wenn Sie stattdessen auf **Abbrechen** klicken nachdem Sie die Order-Voreinstellungen geändert haben, wird ein Dialogfenster erscheinen das Sie fragt ob Sie die Änderungen verwerfen möchten. Klicken Sie auf **OK** um alle Änderungen zu verwerfen und den Dialog zu schließen, klicken Sie auf **Abbrechen** um den Dialog (inklusive Ihrer Änderungen) offen zu halten.

#### **Order-Voreinstellungen entfernen**

- Klicken Sie im Menü **Trade** auf **Flatex** > **Order Voreinstellungen**.
- Wählen Sie im Dialog Order Voreinstellungen die Zeile die Sie entfernen möchten.
- Klicken Sie auf **Entfernen**.
- Klicken Sie auf **OK**.

flatex·trader<sub>2,0</sub>

<span id="page-30-0"></span>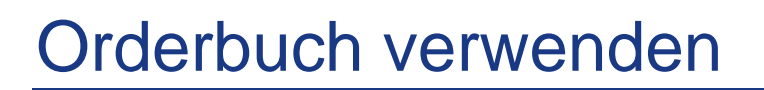

Das Orderbuch zeigt alle laufenden und vordefinierten Aufträge.

#### **Orderbuch öffnen**

▪ Klicken Sie auf die Schaltfläche **Orderbuch** in Ihrem Depot oder verwenden Sie das Tastenkürzel STRG + B.

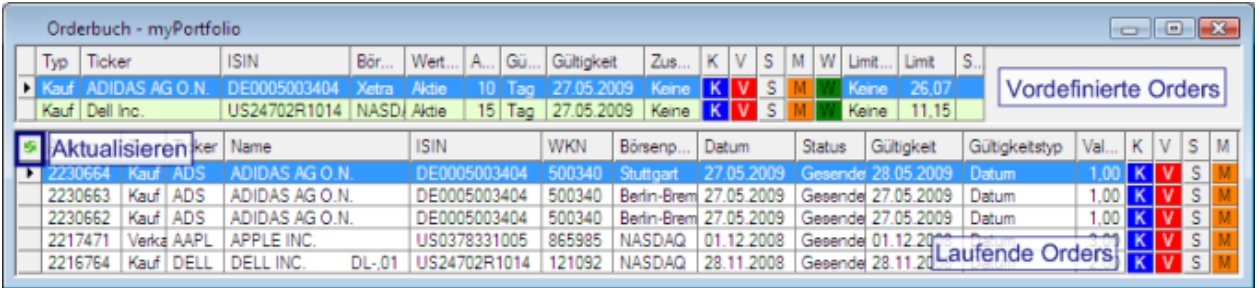

#### Vordefinierte und laufende Orders

Der obere Teil des Orderbuchs zeigt alle vordefinierten Aufträge (Orders die noch nicht an das Handelssystem übermittelt worden sind). Der untere Teil des Orderbuchs zeigt all laufenden Aufträge – diese Orders wurden bereits an das Handelssystem weitergeleitet, wurden aber noch nicht ausgeführt (offene Aufträge). Um die aktuellen Daten von Flatex abzufragen, klicken Sie auf die Schaltfläche **Aktualisieren** in der oberen linken Ecke (das Orderbuch wird automatisch aktualisiert wenn neue Orders eingegeben werden)

#### **Erfahren Sie mehr:**

#### [Orders vordefinieren](#page-26-1) auf Seite 27

Vordefinierte Orders weiterleiten, Orders modifizieren und stornieren oder neue Kauf- und Verkaufsaufträge erstellen

Sie können vordefinierte Orders an die Börse weiterleiten indem Sie auf **W** klicken, offene Orders modifizieren indem Sie auf **M** klicken, Orders stornieren indem Sie auf C klicken oder neue Orders für Wertpapiere in Ihrem Orderbuch erstellen indem Sie auf Koder V klicken.

#### **Erfahren Sie mehr:**

- [Orders weiterleiten, modifizieren und stornieren](#page-30-1) auf Seite 31
- [Orders eingeben](#page-13-1) auf Seite 14

Aussehen des Orderbuchs anpassen

Sie können die Spalten die im Orderbuch angezeigt werden hinzufügen, entfernen oder neu anordnen sowie die Gitternetzlinien, Schriftart und Farben der Sektionen für vordefinierte bzw. laufende Aufträge ändern.

#### **Erfahren Sie mehr:**

<span id="page-30-1"></span>[Orderbuch anpassen](#page-31-0) auf Seite 32

## Orders weiterleiten, modifizieren und stornieren

Das Orderbuch zeigt alle Orders an die noch nicht durchgeführt worden sind oder noch nicht an das Handelssystem übermittelt wurden (vordefinierte Orders). Sie können vordefinierte Orders an das Flatex Handelssystem weiterleiten

flatex·trader<sub>2.0</sub>

oder Orders modifizieren oder stornieren. Für alle laufenden Aufträge können Sie außerdem die Auftragsdetails in einem zusätzlichen Fenster anzeigen.

Sie können Orders auch direkt im Chart modifizieren und stornieren – sieh[e Trades im Chart anzeigen](#page-33-0) auf Seite 34.

## **Vordefinierte Order weiterleiten**

**Hinweis** Alle vordefinierten Orders werden im oberen Teil des Orderbuchs angezeigt. Siehe [Orders](#page-26-1)  [vordefinieren](#page-26-1) auf Seite 27.

Klicken Sie auf Wum eine vordefinierte Order an das Flatex Handelssystem weiterzuleiten.

#### **Order modifizieren**

- Klicken Sie auf Mum eine Order zu modifizieren.
- Der Dialog **Auftrag (KAUF)** oder **Auftrag (VERKAUF)** wird angezeigt. Er enthält die derzeitigen Einstellungen für diese Order.
- Passen Sie die Einstellungen für diese Order an. Siehe [Verfügbare Ordertypen](#page-16-0) auf Seite 17 und Orderzusätze [ändern](#page-23-0) auf Seite 24 für Details über die möglichen Einstellungen.
- Klicken Sie auf **BUY** oder **SELL** um die Änderungen für diese Order zu speichern.

**Hinweis** Abhängig von der Börse können nicht alle Orderzusätze modifiziert werden. Manche Börsenplätze unterstützen auch eine Änderung des Ordertyps (zum Beispiel Änderung einer **Limit-Order** in eine **Market-Order**, oder einer **Stop-Limit-Order** in eine **Stop-Market-Order**).

#### **Order stornieren**

Klicken Sie auf C um eine Order zu stornieren.

#### **Alle Orders in Orderbuch stornieren**

▪ Klicken Sie mit der rechten Maustaste in das Orderbuch und wählen Sie **Alle Aufträge stornieren**.

#### **Details für eine Order anzeigen**

▪ Klicken Sie mit der rechten Maustaste auf einen laufenden Auftrag im Orderbuch und wählen Sie **Auftragsdetails**.

## <span id="page-31-0"></span>Orderbuch anpassen

Wie das Depot kann auch das Orderbuch individuell angepasst werden. Sie können die angezeigten Spalten die hinzufügen, entfernen oder neu anordnen sowie die Gitternetzlinien, Schriftart und Farben ändern.

#### **Spalten im Orderbuch hinzufügen, entfernen oder neu anordnen**

- Klicken Sie mit der rechten Maustaste in den Teil des Orderbuchs den Sie anpassen möchten (vordefinierte oder laufende Orders) und wählen Sie **Eigenschaften**.
- Wählen Sie Spalten auf der linken Seite des Dialogs.
- Passen Sie die Standardeinstellungen an so wie Sie das für ein Depot tun würden: Siehe Spalten hinzufügen, [entfernen und neu anordnen](#page-8-0) auf Seite 9.

flatcx·trader20

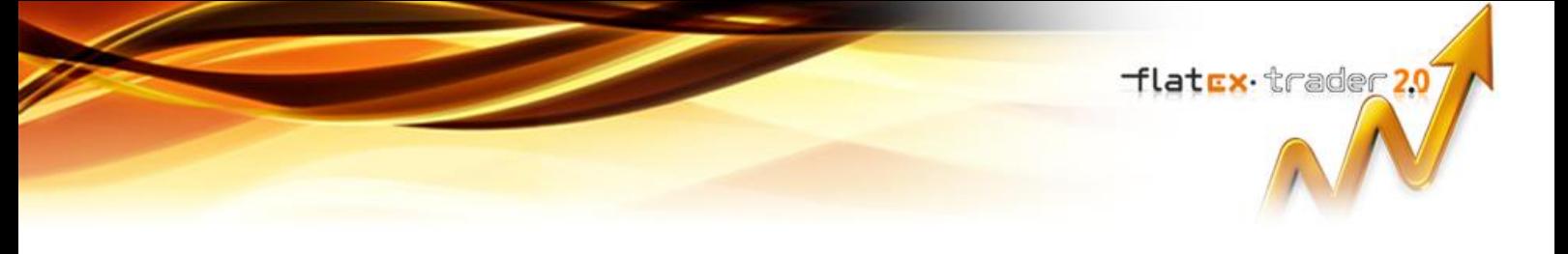

## **Gitternetzlinien, Schriftart und Farben des Orderbuchs ändern**

- Klicken Sie mit der rechten Maustaste in den Teil des Orderbuchs den Sie anpassen möchten (vordefinierte oder laufende Orders) und wählen Sie **Eigenschaften**.
- Wählen Sie **Gitternetz** auf der linken Seite des Dialogs.
- Passen Sie die Standardeinstellungen an so wie Sie das für ein Depot tun würden: Siehe Gitternetzlinien, [Schriftart und Farben ändern](#page-10-0) auf Seite 11.

<span id="page-33-0"></span>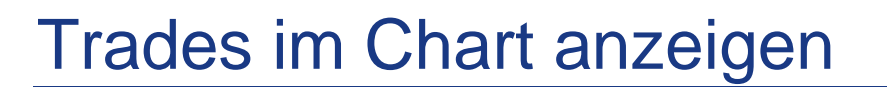

Sie können Ihre Positionen und laufenden Aufträge im Chart des gehandelten Wertpapiers als sogenanntes *Trade-Tool* anzeigen lassen. Wenn Sie eingestellt haben dass Trades im Chart angezeigt werden, werden für alle aktuellen Positionen und laufenden Aufträge die Trade-Tools automatisch zu den entsprechenden Charts hinzugefügt.

Jedes Trade-Tool besteht aus einer Preislinie auf dem Niveau auf dem Ihre Order durchgeführt wurde und aus einem oder mehreren Beschriftungen: Die Beschriftung des Trades zeigt den Typ der Transaktion / Order, den Namen des gehandelten Wertpapiers, die Stückzahl und den erzielten Preis. Die Beschriftung des Ertrags zeigt den aktuellen Gewinn oder Verlust der Position.

Im Beispiel unten sehen Sie zwei Trade-Tools:

- Ein **Bought**-Tool (Gekauft), das eine aktuelle Position von 40 Stück zeigt, die zum Preis von 31,00 gekauft wurde, sowie den Ertrag der Position.
- Ein **Buy Entry Limit**-Tool, das eine laufende Limit-Order für 100 Stück mit einem Limitpreis von 24,00 zeigt.

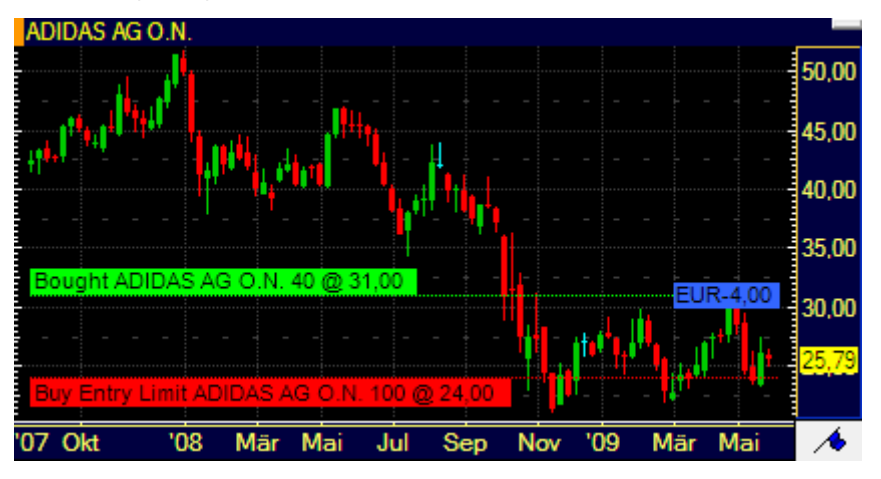

**Hinweis Flatex** fasst alle Trades für dasselbe Wertpapier in einer Position zusammen. Eine Kauforder für 20 Stück MSFT und eine darauffolgende Kauforder für 30 Stück derselben Aktie werden in einer Position von 50 Stück MSFT zusammengefasst.

#### **Trades im Chart anzeigen**

▪ Wählen Sie im Menü **Trade** den Eintrag **Trades im Chart anzeigen**. Wenn diese Option aktiv ist, wird sie mit einem Häkchen gekennzeichnet.

#### **Laufende Aufträge aus dem Chart heraus stornieren oder modifizieren**

▪ Klicken Sie im Chart mit der rechten Maustaste auf das Trade-Tool und wählen Sie **Order stornieren** oder **Order modifizieren**. Bei Limit- und Stop-Orders können Sie auch **Stops/Limits ändern**.

#### **Preislinie oder Beschriftungen für Trades und Ertrag anzeigen**

- Klicken Sie mit der rechten Maustaste auf das Trade-Tool und wählen Sie **Eigenschaften**.
- Wählen Sie auf der linken Seite des Dialogs den Namen des Trade-Tools. Zum Beispiel: **Gekauft ADIDAS 40 @ 31,00**.
- Wählen Sie auf der rechten Seite des Dialogs die passende(n) Option(en).

**Linie anzeigen** Ankreuzen um eine Preislinie auf dem Niveau des Trades anzuzeigen

flatex.trader20

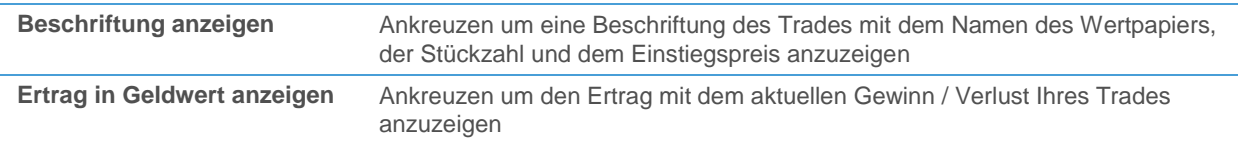

#### **Stil der Preislinie ändern**

- Klicken Sie mit der rechten Maustaste auf das Trade-Tool und wählen Sie **Eigenschaften**.
- Wählen Sie auf der linken Seite des Dialogs den Namen des Trade-Tools und dann **Linien Stil**. Zum Beispiel: **Gekauft ADIDAS 40 @ 31,00 > Linien Stil**.
- Passen Sie auf der rechten Seite des Dialogs die Standardeinstellungen an Ihre Anforderungen an.

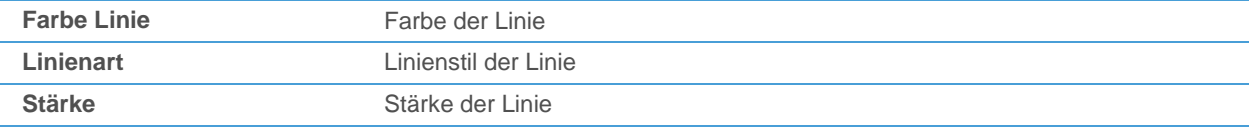

#### **Aussehen und Position der Beschriftung des Trades ändern**

- Klicken Sie mit der rechten Maustaste auf das Trade-Tool und wählen Sie **Eigenschaften**.
- Wählen Sie auf der linken Seite des Dialogs den Namen des Trade-Tools und dann **Marker**. Zum Beispiel: **Gekauft ADIDAS 40 @ 31,00 > Marker**.
- Passen Sie auf der rechten Seite des Dialogs die Standardeinstellungen an Ihre Anforderungen an.

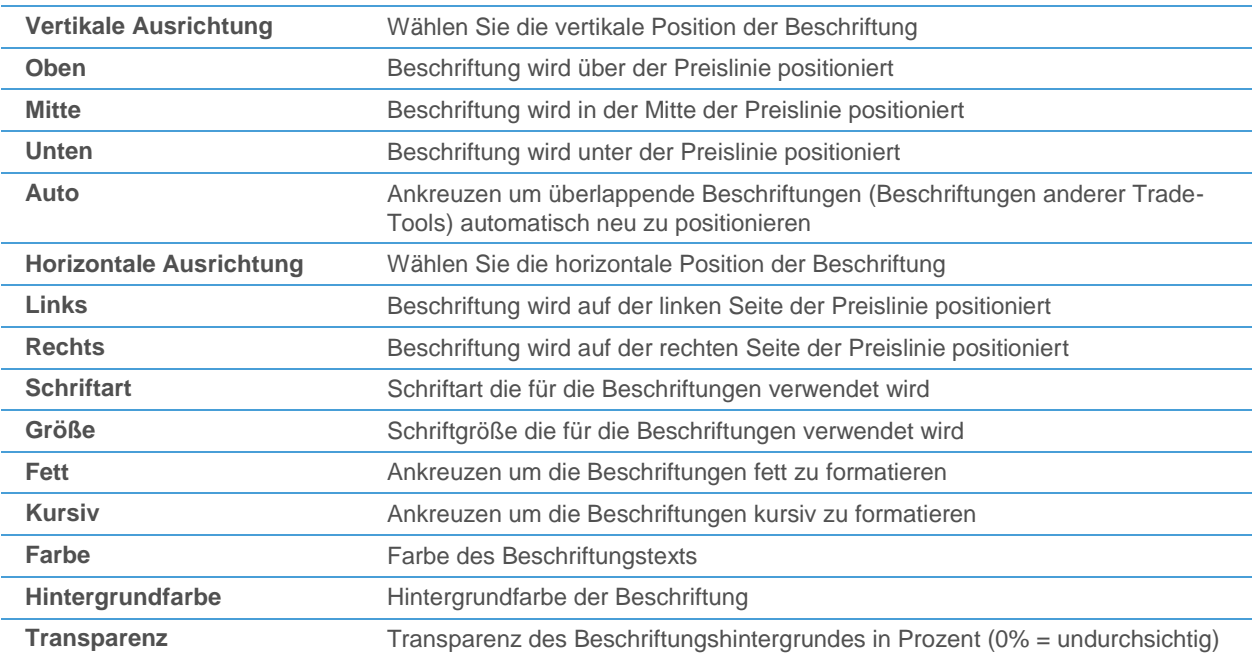

#### **Aussehen und Position der Beschriftung des Ertrags ändern**

**Hinweis** Die Ertragsbeschriftung ist nicht für laufende Orders verfügbar.

▪ Klicken Sie mit der rechten Maustaste auf das Trade-Tool und wählen Sie **Eigenschaften**.

▪ Wählen Sie auf der linken Seite des Dialogs den Namen des Trade-Tools und dann **Ertrag**. Zum Beispiel: **Gekauft ADIDAS 40 @ 31,00 > Ertrag**.

flatex·trader<sub>20</sub>

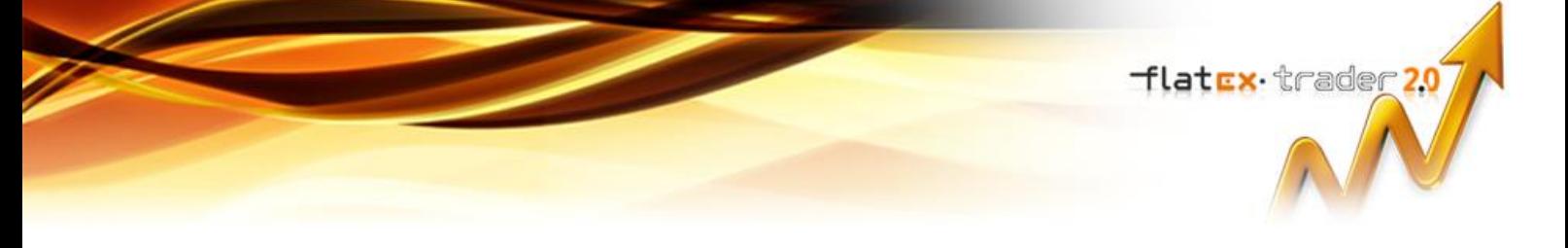

Passen Sie auf der rechten Seite des Dialogs die Standardeinstellungen an Ihre Anforderungen an. Details zu den möglichen Einstellungen siehe oben.

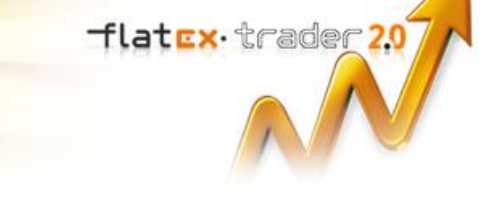

# <span id="page-36-0"></span>Zugriff auf die Transaktionshistorie

Die Transaktionshistorie zeigt alle Transaktionen (Aufträge) für Ihr Depot. Sie können sie auf einen bestimmten Zeitbereich oder ein bestimmtes Symbol einschränken, bzw. nur aktive Orders (noch nicht vollständig ausgeführt) anzeigen. Für jede Transaktion können Sie die Transaktionsdetails in einem eigenen Fenster anzeigen.

Wenn Sie die Filterkriterien im Dialog Transaktionshistorie ändern, müssen Sie immer auf **Aktualisieren** klicken um die benötigten Daten nachzuladen.

## **Transaktionshistorie für alle Symbole anzeigen**

- Klicken Sie auf die Schaltfläche **Transaktionshistorie** in Ihrem Depot oder verwenden Sie das Tastenkürzel STRG + H.
- Der Dialog **Transaktionshistorie** erscheint.

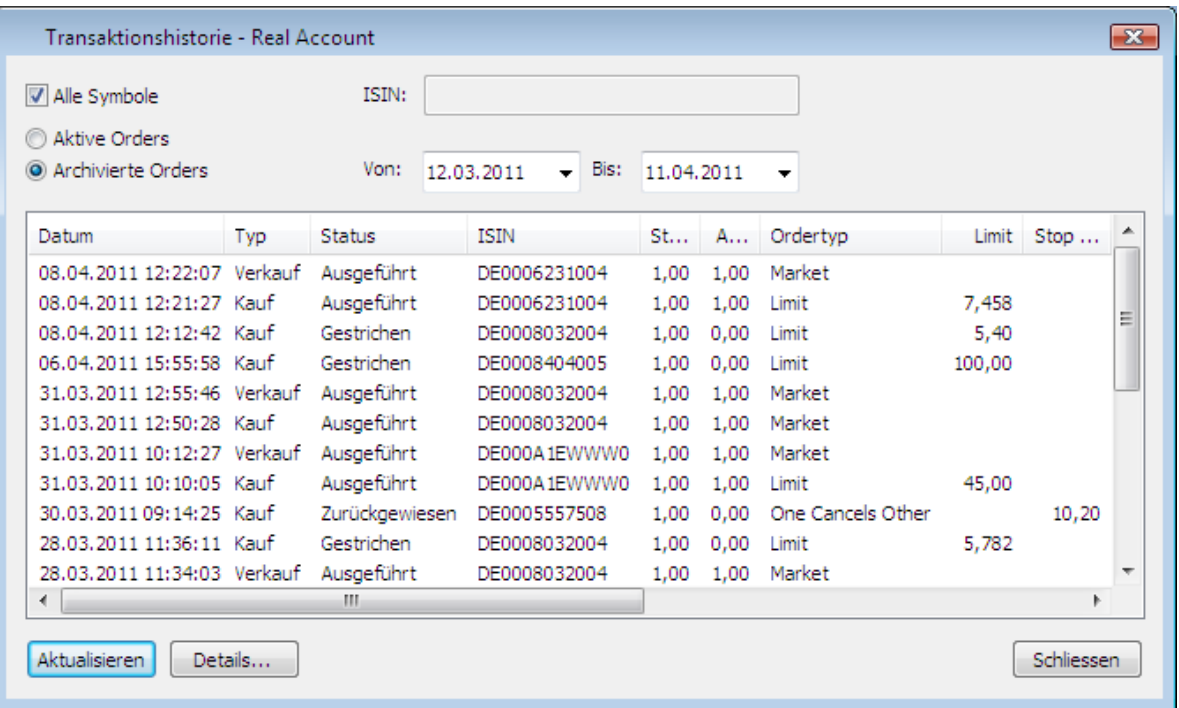

- Um nur die Transaktionen für einen bestimmten Zeitraum anzuzeigen, wählen Sie **Archivierte Orders**, stellen Sie die Start- und Enddaten der Periode in den Feldern **Von** und **Bis** ein und klicken Sie auf **Aktualisieren**.
- Um nur laufende Aufträge anzuzeigen (Orders die noch nicht durchgeführt worden sind), wählen Sie **Aktive Orders** und klicken Sie auf **Aktualisieren**.

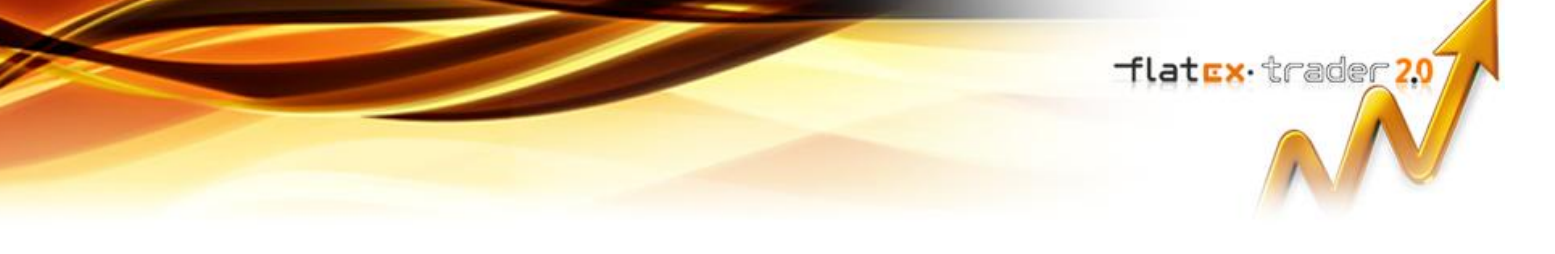

## **Transaktionshistorie für ein Symbol anzeigen**

- Klicken Sie mit der rechten Maustaste auf das Symbol im Depotfenster und wählen Sie **Transaktionshistorie für…**.
- Der Dialog **Transaktionshistorie** erscheint und zeigt lediglich die Transaktionen für das ausgewählte Symbol.
- Um nur die Transaktionen für einen bestimmten Zeitraum anzuzeigen, wählen Sie **Archivierte Orders**, stellen Sie die Start- und Enddaten der Periode in den Feldern **Von** und **Bis** ein und klicken Sie auf **Aktualisieren**.
- Um nur laufende Aufträge anzuzeigen (Orders die noch nicht durchgeführt worden sind), wählen Sie **Aktive Orders** und klicken Sie auf **Aktualisieren**.

## **Zwischen Transaktionshistorie für ein Symbol und alle Symbole umschalten**

- Sie können zwischen der Transaktionshistorie für ein Symbol und für alle Symbole umschalten, indem Sie die Option **Alle Symbole** aktivieren bzw. deaktivieren und auf **Aktualisieren** klicken:
	- Wenn **Alle Symbole** aktiviert ist, wird die Transaktionshistorie für alle Symbole angezeigt.
	- Wenn **Alle Symbole** deaktiviert ist, wird die Transaktionshistorie für ein Symbol angezeigt. Um das Symbol zu ändern, geben Sie eine neue ISIN in das Feld **ISIN** ein und klicken Sie auf **Aktualisieren**.

#### **Spalten in der Transaktionshistorie sortieren**

Klicken Sie auf die Spaltenüberschrift der Spalte nach der Sie sortieren möchten.

#### **Auftragsdetails anzeigen**

Klicken Sie im Dialog **Transaktionshistorie** auf eine Transaktion um diese auszuwählen.

▪ Klicken Sie auf **Details** um die Details zu dieser Transaktion anzuzeigen.

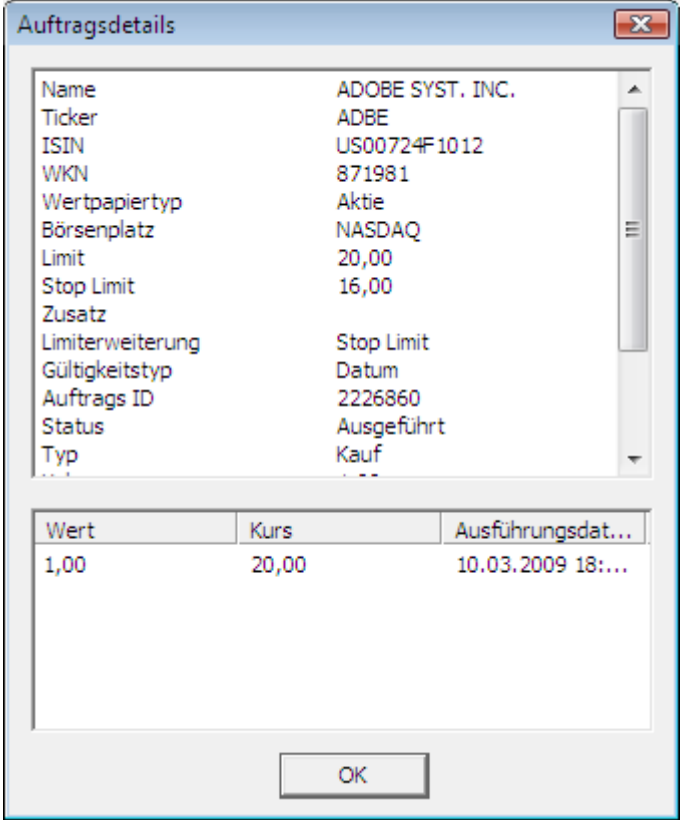

<span id="page-38-0"></span>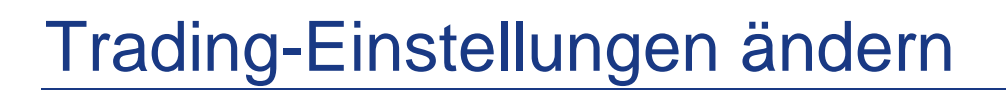

Sie können das Verhalten der Flatex Handelsintegration anpassen – Sie können das Handeln für bestimmte Dokumententypen deaktivieren, das Handeln mit Einfach-Klick für eine einfachere Handhabung aktivieren, den Orderdialog auch nach Senden einer Order offen halten und festlegen, welche Art von Order erstellt wird wenn Sie auf die Spalten Bid oder Ask in einer Kursliste, Watch List, einem Markttiefe- oder Time and Sales-Dokument klicken.

**Hinweis** Die Handelseinstellungen gelten für alle Flatex - Depots.

#### **Handel für bestimmte Dokumententypen deaktivieren**

- Klicken Sie im Menü **Trade** auf **Einstellungen**.
- Deaktivieren Sie die entsprechende Box **Handeln aus…** für den gewünschten Dokumententyp.

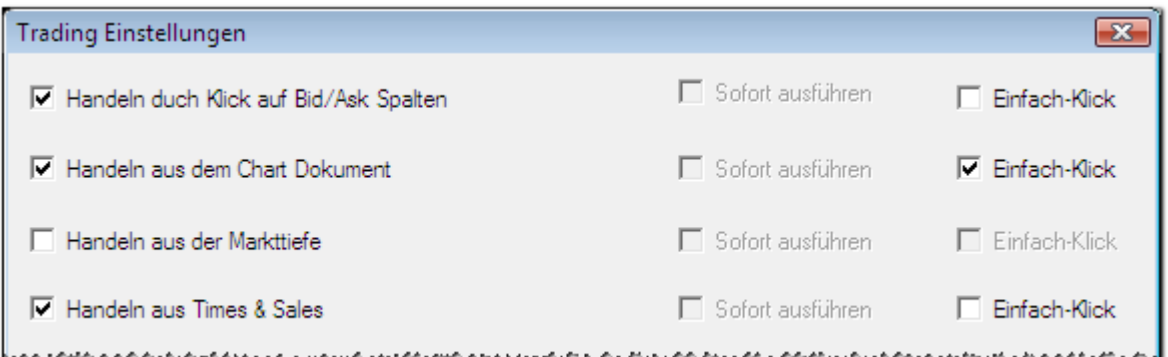

## **Handeln mit Einfach-Klick aktivieren**

- Klicken Sie im Menü **Trade** auf **Einstellungen**.
- Aktivieren Sie die entsprechende Box **Einfach-Klick** für den gewünschten Dokumententyp.

#### **Orderdialog nach dem Senden einer Order offen halten**

- Klicken Sie im Menü **Trade** auf **Einstellungen**.
- Kreuzen Sie **Orderdialog nach dem Senden einer Order offen halten** an. Der Orderdialog wird nun am Bildschirm sichtbar bleiben nachdem Sie eine Order mittels Klick auf **KAUF** oder **VERKAUF** an die Börse gesendet haben. Sie können diesen unverzüglich zum Einstellen einer weiteren Order verwenden.

## **Art der Order festlegen die beim Klick auf die Spalten Bid / Ask erstellt wird**

- Klicken Sie im Menü **Trade** auf **Einstellungen**.
- Wählen Sie Join Bid/Ask oder Take/Hit um festzulegen welche Art von Order erstellt wird wenn Sie auf eine **Bid**- oder **Ask**-Spalte klicken.

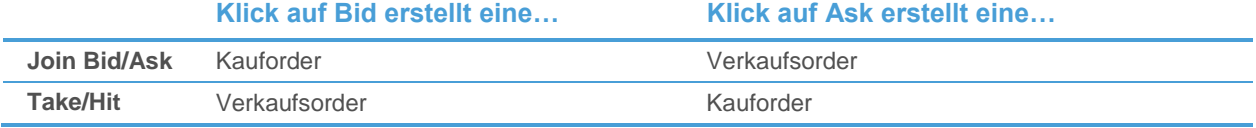

## **Bid-/Ask-Preise bei Limit-Orders verwenden**

▪ Klicken Sie im Menü **Trade** auf **Einstellungen**.

Tlatex·trader<sub>20</sub>7

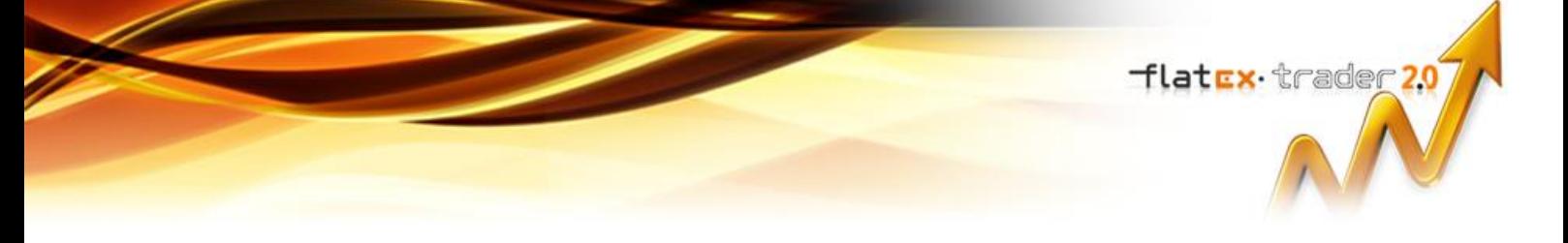

▪ Kreuzen Sie **Bid/Ask für Limit Orders verwenden** an. Der Bid- oder Ask-Preis wird automatisch als Limitpreis vorgeschlagen wenn Sie eine Limit-Order erstellen.

# **flatcx** trader<sub>20</sub>

# <span id="page-40-0"></span>Index

## **A**

Anmelden (Dialog) 6 Anpassen Depots 7 Orderbuch 31 Anzeigen von Trades im Chart 33 Ask-Preis vorbefüllt 38 Auftrag (Dialog) 13 Auftragsdetails 37 Auftragshistorie 36 Aussehen 7, 31

## **B**

Beobachten von Orders 30, 36 Bestens-Order 17 Bid-Preis vorbefüllt 38

## **C**

CFDs 26 Charts 15, 33

## **D**

Depots 5 anmelden 6 anpassen 7 schließen und entfernen 11 Standarddepot 11

## **E**

Eigenschaften 7 Einfach-Klick (Handeln) 38 Einführung 2 Eingeben von Orders 13 **Einstellungen** Order-Voreinstellungen 27 Standarddepot 11 Trading-Einstellungen 38 Emittenten 24 Entfernen von Depots 11 Erste Schritte 2 Ertrag anzeigen 33

## **F**

Farben 10

## **G**

Gitternetzlinien 10 Glattstellen von Positionen 24 Gültigkeit von Orders 23

## **H**

Handeln 13 CFD 26 Einstellungen 38 Emittenten / OTC 24 Orders eingeben 13 Handelseinstellungen 38 Handelsphasen 23 Historie 36

## **K**

Kaufen 13

## **L**

Limit-Order 18 Lösen der Verbindung zu einem Depot 11

## **M**

Market-Order 17 MidPoint-Limit-Order 22 MidPoint-Market-Order 22 Modifizieren von Orders 30

## **O**

OCO-Order 21 Öffnen von Positionen 13 Öffnen von Symbolen 6 Orderbuch 30, 31 Orderdetails 37 Ordergültigkeit 23 Orders 13 eingeben 13 Historie 36 modifizieren 30 stornieren 30 Typen 16 überwachen 30, 36 vordefinieren 26 weiterleiten 30 Ordertypen 16 Limit-Order 18 Market-Order 17 MidPoint-Limit-Order 22 MidPoint-Market-Order 22 OCO-Order 21 Stop-Limit-Order 19 Stop-Order 18 Trailing-Stop-Limit-Order 20 Trailing-Stop-Order 19 Order-Voreinstellungen 27 Orderzusätze 23 OTC 24

## **P**

Positionen 13, 24 Preislinie 33

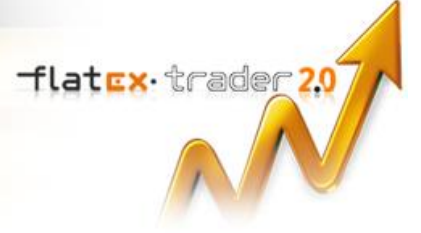

## **Q**

Quantitätszusätze 23

## **S**

Schließen von Depots 11 Schließen von Positionen 24 Schriftart 10 Single-Click Trading 38 Spalten 8 Stop-Limit-Order 19 Stop-Order 18 Stornieren von Orders 30 Symbole 6

## **T**

Trades im Chart anzeigen 33 Trade-Tool 33 Trading 13 Trading-Einstellungen 38 Trailing-Stop-Limit-Order 20 Trailing-Stop-Order 19 Transaktionshistorie 36

## **U**

Überwachen von Orders 30, 36

## **V**

Verbinden zu einem Depot 6 Verkaufen 13 Vordefinieren von Orders 26 Voreinstellungen 27

## **W**

Weiterleiten von Orders 30

## **Z**

Zusätze 23

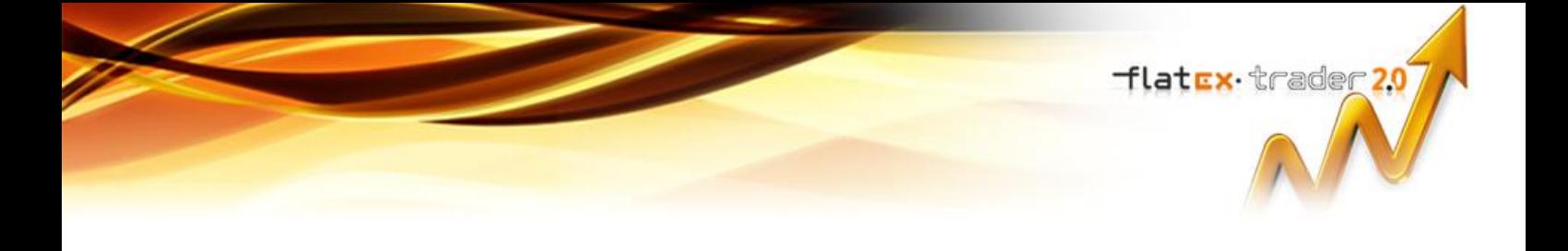

**TeleTrader Software GmbH Salzgries 15 1010 Wien Österreich**

**Tel +43 1 533 16 56 – 0 Fax +43 1 533 16 56 – 20 Mail [office@teletrader.com](mailto:office@teletrader.com)**

**[http://www.teletrader.com](http://www.teletrader.com/)**

Flatex Trader 2.0 Handelsintegration für Flatex Juli 2012

Das Kopieren, Reproduzieren oder Übersetzen dieses Dokuments, auch auszugsweise, bedarf der vorherigen ausdrücklichen schriftlichen Zustimmung der TeleTrader Software GmbH.

Alle in diesem Handbuch aufgeführten Marken und Warenzeichen sind Eigentum der jeweiligen Inhaber.

Änderungen vorbehalten.

Die Allgemeinen Geschäftsbedingungen sind verfügbar unter: <http://professional.teletrader.com/?agb>